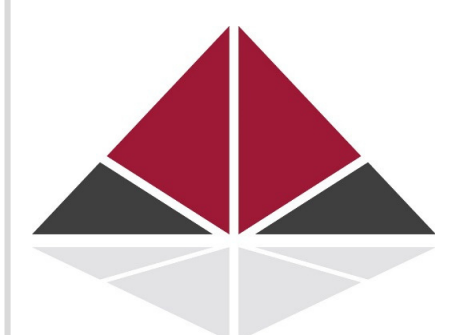

### **SMITHTEK**

# **SMITHTEK.CLOUD**

#### USER GUIDEBOOK AND TECHNICAL SPECIFICATIONS

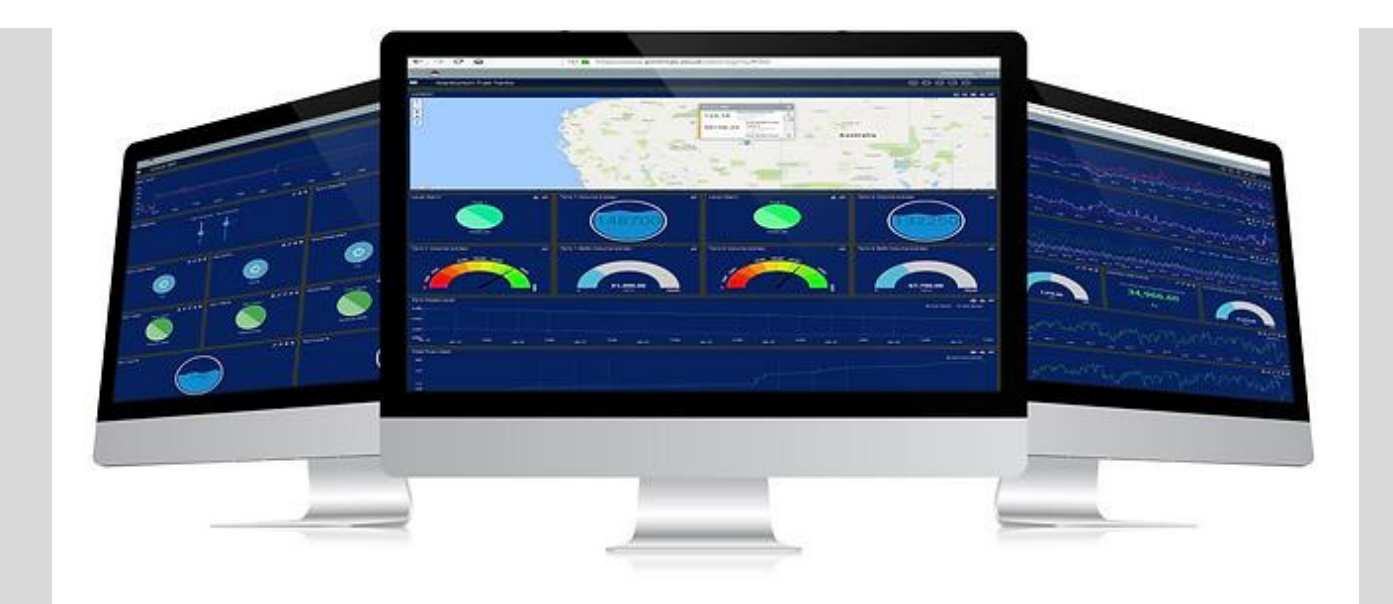

WWW.SMITHTEK.COM.AU Version 1.1

COPYRIGHT 2022

#### SMITHTEK.CLOUD USER MANUAL

**TA BLEOFCONTENTS** 

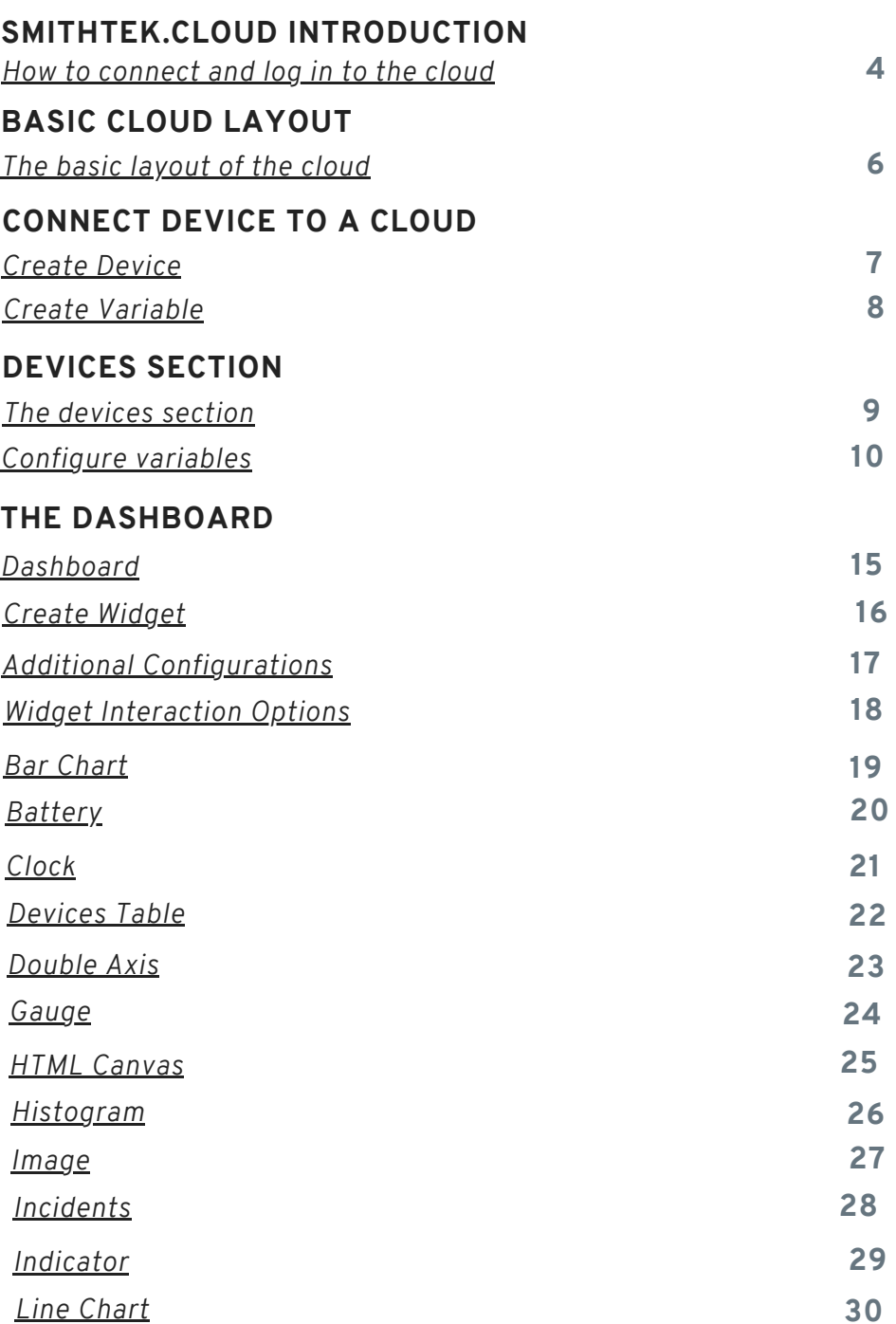

#### SMITHTEK.CLOUD USER MANUAL

**TA BLEOFCONTENTS** 

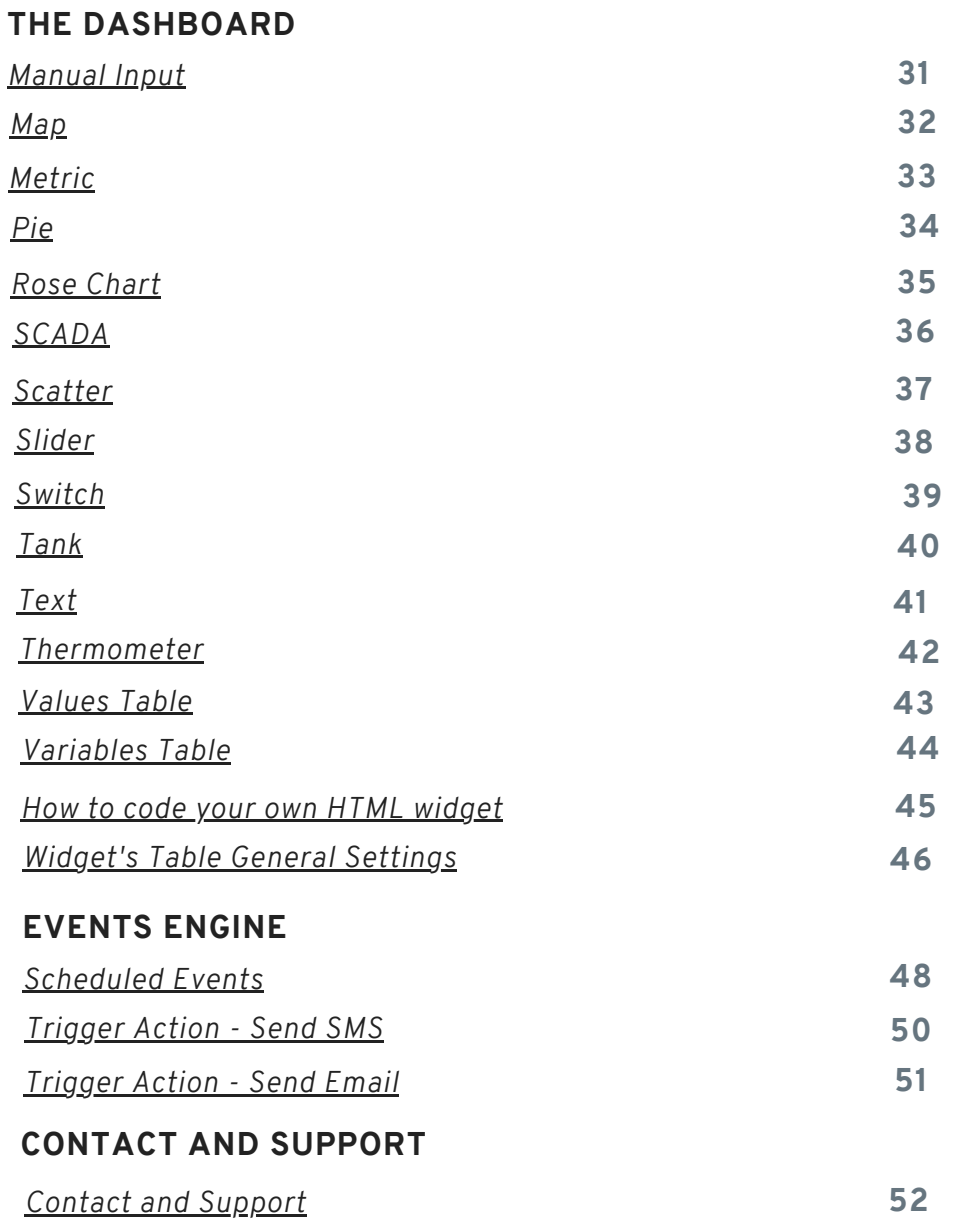

Smithtek.cloud

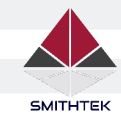

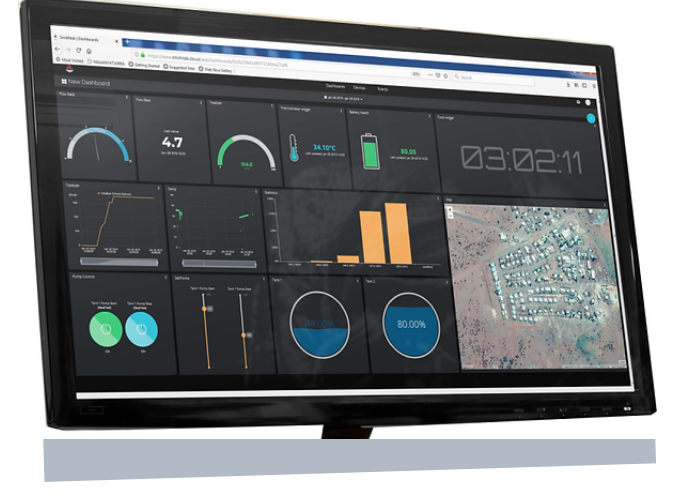

#### **SMITHTEK.CLOUD**

Smithtek.cloud is a web-based HMI Scada system. Inside the cloud, fresh data received from the Gateway can be seen in a list we call "variables". These variables are responsive in realtime, we call a sensor change, a 'data dot', also known as a data time stamp. Just like a SCADA system you can customize and design your cloud page, also known as a "Dashboard". With drag and drop capabilities you can be running in minutes.

#### **Setup Guide**

**How to connect and log in to the Cloud**

1.

Navigate to your web browser and type in the address bar www.smithtek.com.au, then press ENTER. In the website, you should see a **Cloud Login** tab; click it.

2.

You should now be presented with the following web page, SMITHTEK Account Sign In. Type in your username and password, then click Sign In.

å.  $\overline{\circ}$  $\downarrow \equiv$ **www.smithtek.com.au**

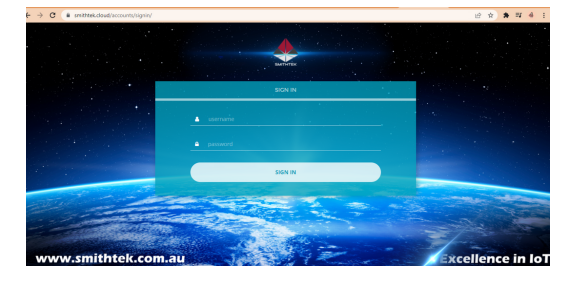

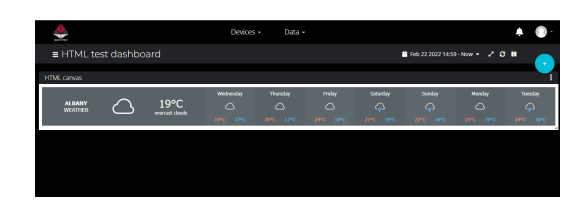

3.

You will now be directed to your Cloud server and Dashboard.

Note: You will find details of this in your introduction email.

WWW.SMITHTEK.COM.AU Version 1.1 4 April 11 1 EK.COM.AU AU ANDRE STATE AND THE SERVICE STATE AND THE STATE AND THE STATE AND THE ST

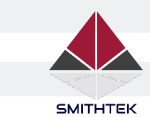

Important Note: These are the browsers the Smithtek.cloud works on. Smithtek supports the latest versions of Chrome, Edge, Firefox, Opera, and Safari. We cannot guarantee proper functionality on other web browsers.

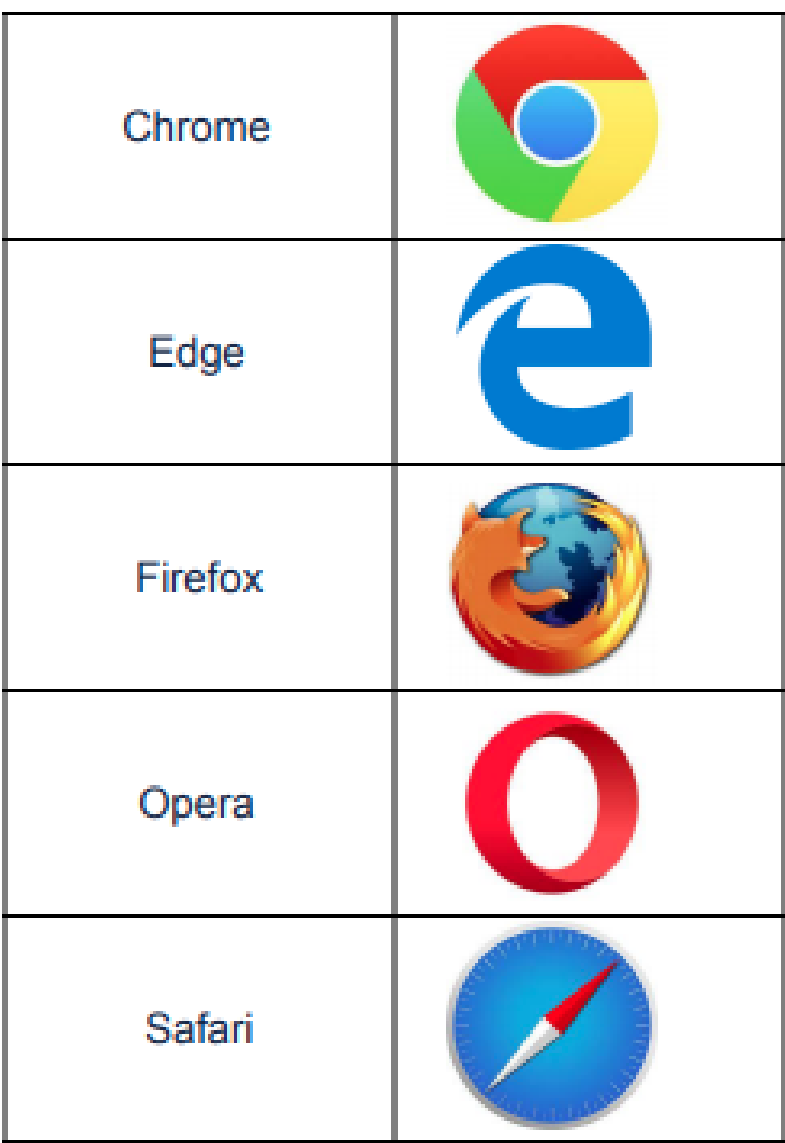

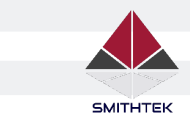

#### **The Basic Layout of the Cloud**

The Cloud Window major components:

#### **Dashboards Access** and select your

Access your saved dashboards here.

#### **Date Time Picker**

Allows selecting a time range to populate the dashboard with data contained within the range. The widget's date & time range are set to the dashboard date time picker unless customize in the widget's properties.

#### **Full-screen mode**

Makes the dashboard fill the whole screen by hiding both the top Navigation bar and the Context bar.

#### **Refresh**

Clicking this option will cause the dashboard to retrieve the most up-todate data. This is particularly useful when the real-time functionality (next option) is disabled.

#### **Devices**

devices and device group.

ML test dashboard

 $19^{\circ}C$ 

Feb 23 2022 15:50 - Now -

Select dashboards and events page here. **Data**

> n я

#### **Widgets**

Access a variety of widgets here to add in your dashboards.

> Access a collection of settings and information associated with the user. **User Profile**

> Notify you with events and updates about the changes in the dashboard. **Notification Bell**

#### **Enable/Disable real-time**

Dashboards have the benefit of real-time update, meaning every time a new **Dot** comes in, it will be automatically reflected in the dashboard and its respective widgets. Sometimes it is useful to disable this feature to have a fixed time range and analyze that period without disturbing it with new data. To switch between real-time or not, just click the option accordingly.

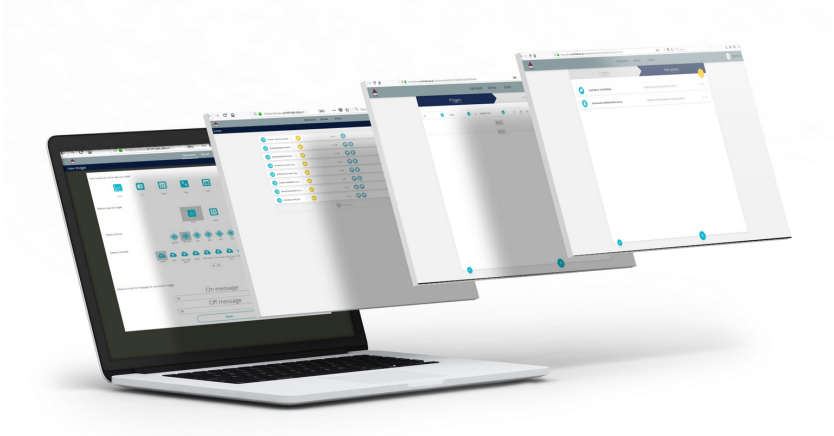

The basics components of any **Internet of Things** application powered by Smithtek.cloud are:

- **Devices**
- **Variables**
- **Synthetic Variables Engines**
- **Dashboards**
- **Events**

WWW.SMITHTEK.COM.AU Version 1.1 6. COM.AU AU ANN 1999 - ANN 1999 - ANN 1999 - ANN 1999 - ANN 1999 - ANN 1999 - ANN 1999 - ANN 199<br>Version 1.1

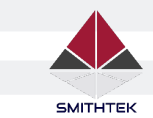

# **Setup Guide**

**How to create and connect a Device to the Cloud**

A **Device** is a virtual representation of a data source, or simply an asset taking in sensor data and transmitting said data through a connection protocol to Smithtek.cloud.

First, go to the **Devices** section tab under the Devices tab.

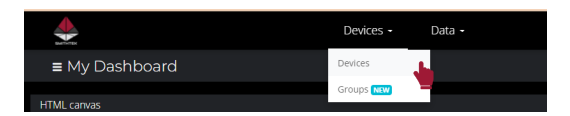

2.

3.

1.

Click on the Add new device "+" icon in the top-right corner of the devices user interface.

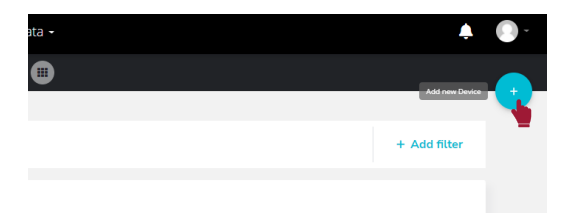

Then click on the **Blank Device** icon and assign a name and label to your device.

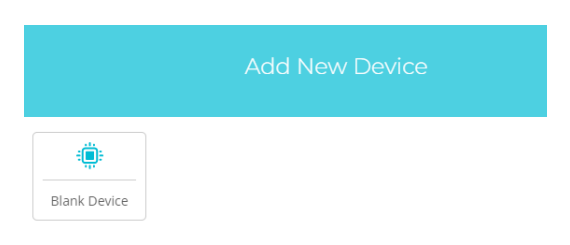

4.

Finally, click on the green icon in the lower right of your screen to save the configuration and create a new device.

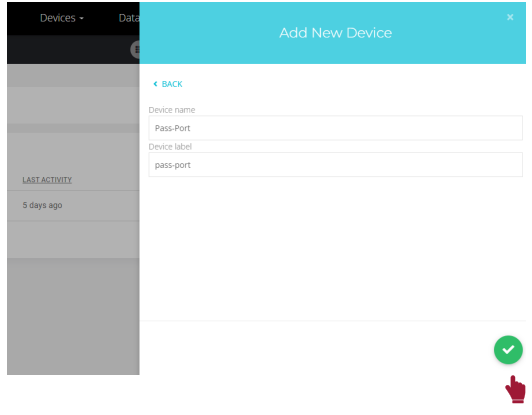

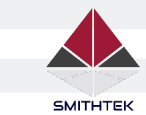

### **Setup Guide**

**Two ways to create a Variable**

Once a device is created and receiving data from your hardware or another 3rd party [data-source,](http://help.ubidots.com/developer-guides/ubiparsers-process-data-from-3rd-party-platforms) the data will be presented in its raw or calculated as a **Variable**.

Types of Variables:

1. **– Default** - raw data coming from devices (people counted).

**– Synthetic** - correspond to statistical or arithmetical operations of default variables in a determined time-frame (e.g., average daily tank levels this month).

1.

- Default: Click the "+" icon found in any single device screen and click Raw, then assign a name that will also correspond to the variable's label.

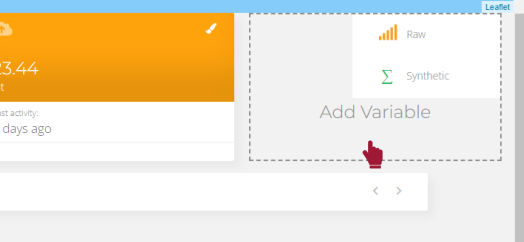

2.

– Synthetic: Click the "+" icon found in any single device screen and click **Synthetic, then, Enter your synthetic** variable expression. You can download the synthetic variable cheat sheet by clicking **here**.

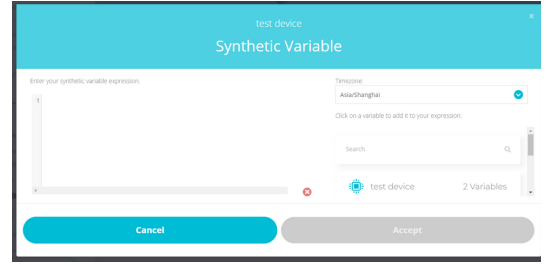

To understand how and when to use Synthetic Variables to compute complex equations, click **Synthetic Variables Analytics** or go to our website Contact & Support page.

**Note**: Default variables are **yellow**, and Synthetic Variables are **green**.

To find both the variable's ID and variable's label, select the "**i**" icon form the variables card.

Devices Section

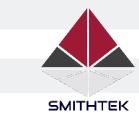

# **The Devices Section**

**How to Edit, Delete and Reset Devices**

Devices can easily be edited directly from the User Interface. Simply click to open the device you need to edit and then using the Device detail pane located on the left-hand side of your Smithtek.cloud display to **edit** any information as needed.

1. D.

1. E.

Go to and hover the device you want to **delete**. You will see two icons in the bottom right: one for the variable information; the second, a "trashcan" icon for deleting a device. If you wish to delete the device, select the trashcan and confirm.

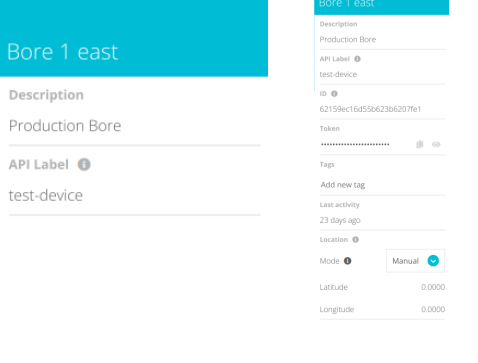

ö

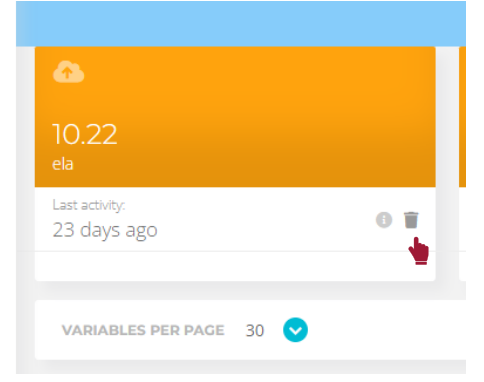

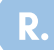

From any Device you can easily clear all gathered data without having to recreate the device. To clear all data from a Device, simply open the device you need to reset and click the "reset" icon located in the main control bar to remove any recorded data and reset the device's data.

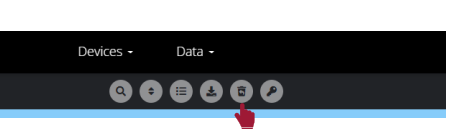

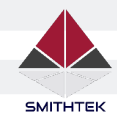

### **Configure Variables The Devices Section**

By clicking the "**Add variable**" button, you can add as many variables as needed as per your subscription plan; the 150 plan allows you to have 20 variables.

For each variable, you can set these basic fields:

- **Variable Name:** The friendly variable name as it will appear in the variable list of a Device. You may want to add the name with the first letter in uppercase, since, without a device type, Smithtek.cloud's default is lowercase. The Variable Name is simply a friendly name to fit your solution's nomenclature.
- **Variable API Label:** An identifier within all the device's variables. It can be different from the variable name and should match the payload. *For example*: if the payload from the device is "{"temp":10}", the variable API label in the device type should be "temp".
- **Allowed Range:** set the minimum and maximum range of your variable.
- **Unit:** The unit of your variable
- **Scale Function:** provides a way to easily add a scaling factor and an offset to incoming data, before it is saved. This avoids having to use [synthetic](https://dev.ubidots.com/synthetic-variables/getting-started) variables for simple operations.

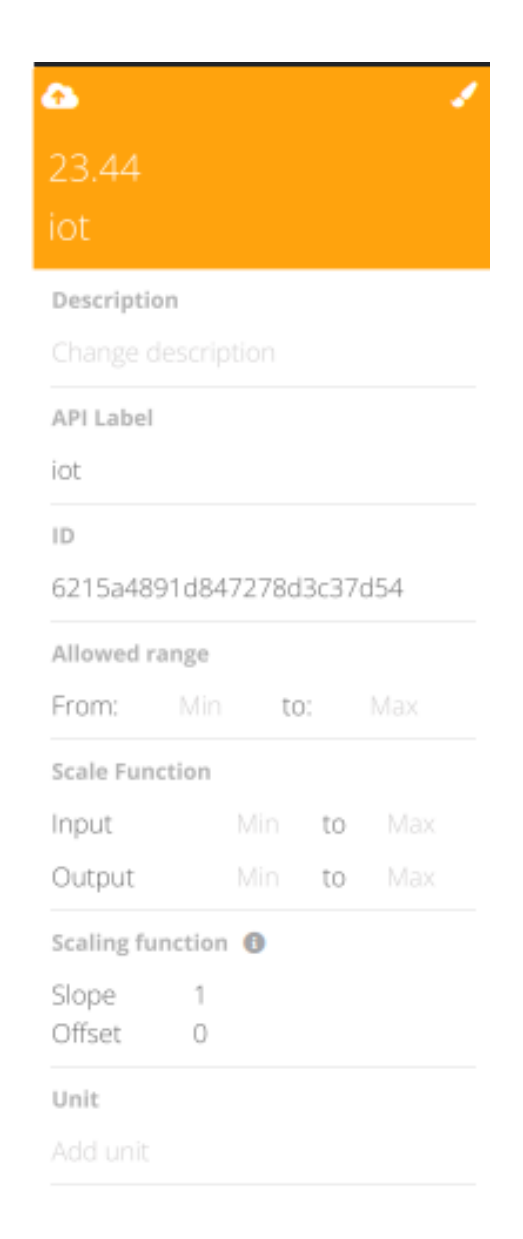

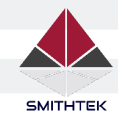

#### **Configure Variables The Devices Section**

The **Scaling function** allows you to apply linear transformation to the data by following the next equation:  $y = mx + b$ 

Where:

- **y:** resulting value
- **m:** slope
- **x:** raw data
- **b:** offset

It's worth noting that this feature is a real-time engine, which means that the scaling function is applied to the data as soon as it becomes available.

#### **How to Apply the Scaling function to your data?**

The scaling function feature is available on your raw variables. Follow the next steps to learn how to apply it to your variable's data:

**Step 1:** Go to Devices

**Step 2:** Select a device and open a raw variable from the variables list

**Step 3:** Go to the Scaling function section in the configurations panel.

**Step 4:** Enter the values for the slope and offset.

#### **ADVANCED CONFIGURATION**

- **Allowed Range:** The min and max ranges for your variable.
- **Synthetic Expression:** The math or statistical expression used to compute new data based on one or more existing variables.
- **Description:** The description of the variable as you'd like it to appear for to end-users.
- **Color:** Optionally override the color of the variable, as set in the "Appearance" step above.
- **Visible to end-users:** By default selected, if unselected then this variable will only be seen by the Admin.
- **Location Variable:** If selected, then Smithtek.cloud will understand this variable to be containing the context of latitude and longitude coordinates.

Note: See Map Widget for more details on location features.

Scaling function <sup>O</sup>

Slope 1 0 Offset

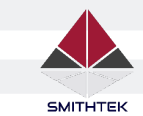

1.

2.

3.

#### **Setup Guide**

**How to connect your Pass-Port Device to the Cloud**

First, go to the **Devices** section tab under the Devices tab.

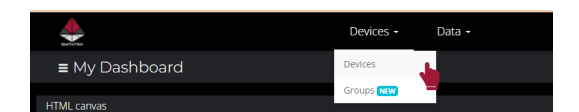

Click on the Add new device "+" icon in the top-right corner of the devices user interface and then, create your device.

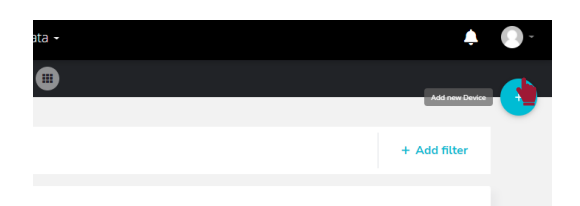

Assign a name to your device and click on the green icon in the lower right of your screen to save the configuration.

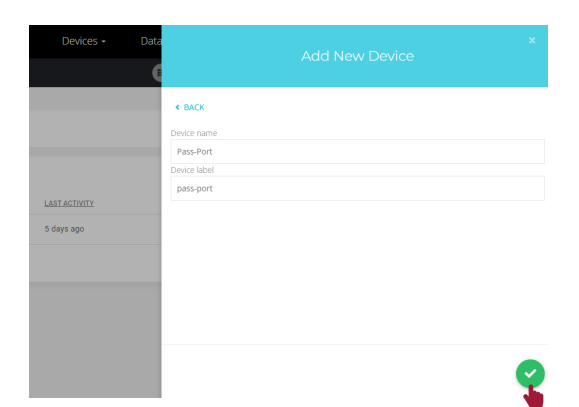

4.

Once created, click on the Add **variable** and choose the type of your variable. In this sample, we will use the default "Raw" variable. Immediately assign a name to your new variable once prompted.

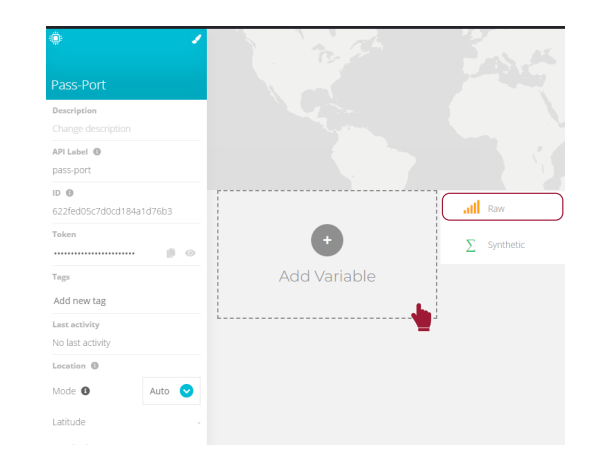

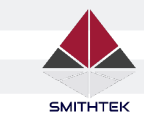

### **Setup Guide**

**How to connect your Pass-Port Device to the Cloud**

5.

In this sample, we created a variable labeled as "ela". In the left-side, you can see the variable configurations, among them are:

- API Label: a unique label of your device. It is what links to the outside world and make sure the data hits this data bucket.
- **Token:** serves as a user and password to the outside world connection.

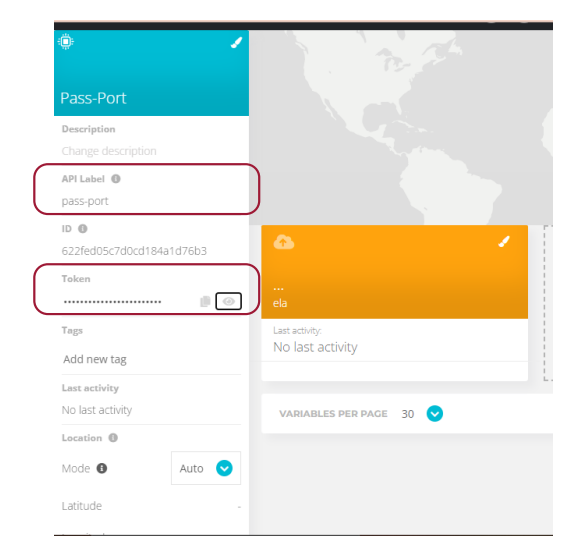

6.

In order to send a sensor data from your **Pass-Port** to the Smithtek.cloud, log in to your Pass-Port Flow Editor then dragand-drop the SmithTek\_Out Node to your Pass-Port workspace.

SmithTek Out Connected

7.

Next, go back to your Device Variable in Smithtek.cloud and copy the API Label and Token Credential to your Pass-Port Node Configuration.

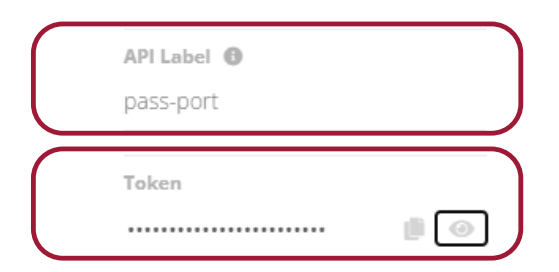

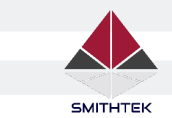

# **Setup Guide**

8.

**How to connect your Pass-Port Device to the Cloud**

There are two options for you to connect the data to the variables data buckets:

- Simple Node Mode: you can only send a single value to the end variable.
- Full Node Mode: you can send hundreds of values to many variables but they have to be in JSON format.

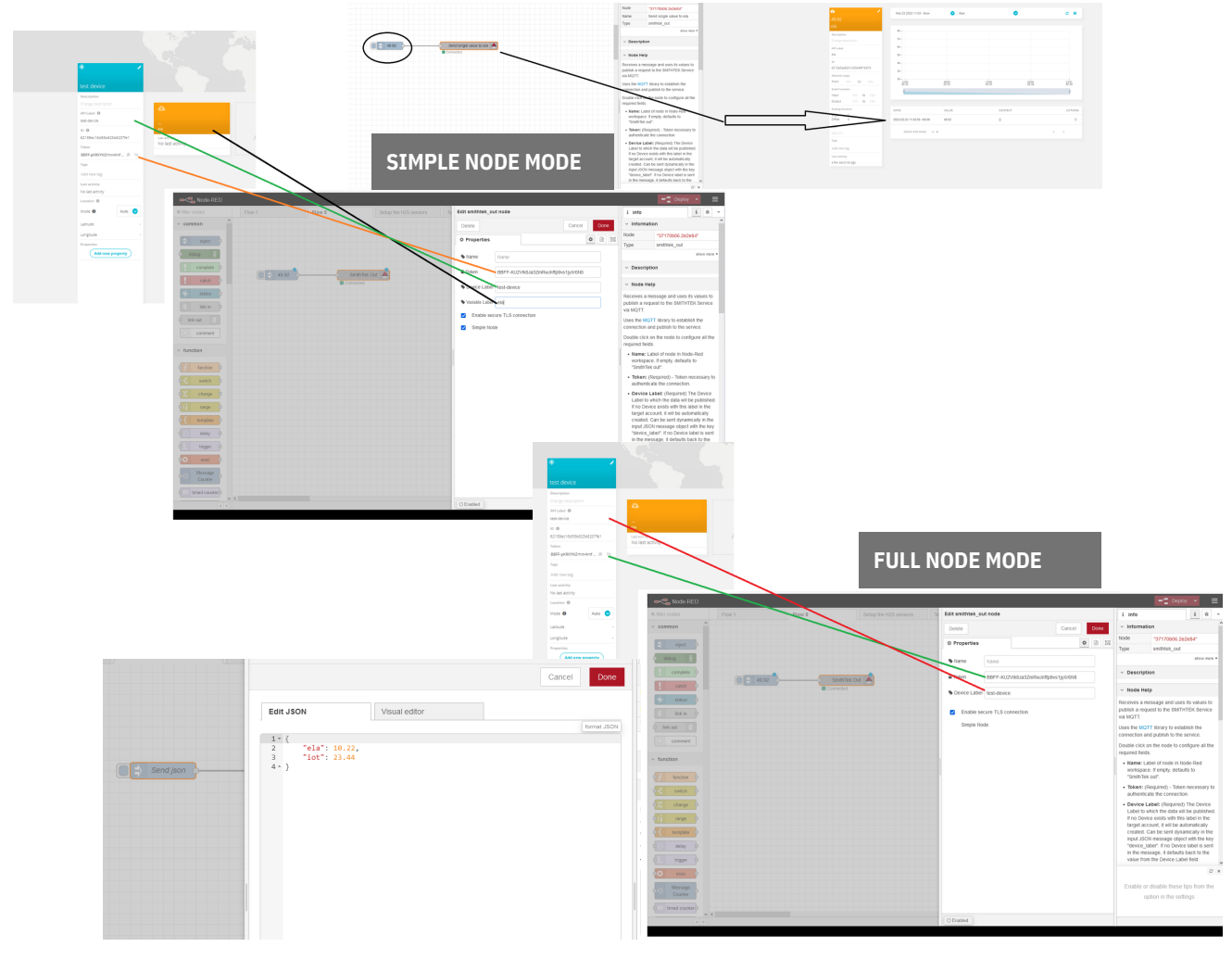

Data  $\sim$ 

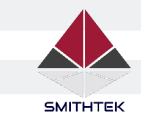

# **The Dashboard**

**How to Create a Dashboard**

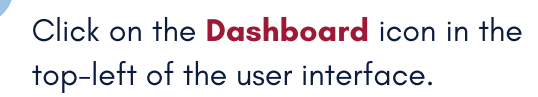

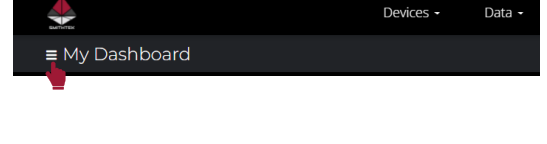

 $\bullet$ 

Then click on the "+" icon.

 $\overline{3}$ 3.

 $\overline{\mathbf{2}}$ 

2.

1.

#### Assign a **Name** to your dashboard and provide some general settings:

- **Default time range:** The first load corresponds to the predetermined time interval when the dashboard is loaded, otherwise it corresponds to the last selected time range.
- **Dynamic Dashboard:** Enable it if you're creating a dynamic dashboard. Disable it if creating a static dashboard.
- **Resolution:** Choose a resolution according to the screen used to display the dashboard, or leave it as Auto for it to be responsive.
- **Date format:** Select the general date-time format so the widgets inherit it. If "Custom date" is selected, refer to the IMPORTANT NOTE below.
- **Default device:** If the dynamic dashboard is enabled, then select the default device for each time the dashboard is displayed.
- **Floating Widgets:** Leave as Disabled if you want widgets to snap to each other. Enable it if you want to have widgets "floating" in the user interface.
- **Hide widgets' header**
- **Widgets Opacity:** Change the opacity of the widgets to give further clarity to a dashboard; "0" is transparent, "100" is the solid default background color.
- **Custom Style:** Customize the default colors and fonts of dashboards, widgets, and the context bar when they are loaded.
- **Widget's horizontal/vertical spacing:** Choose the space between widgets that best fits your application.

#### Add new Dashboard **General Information**

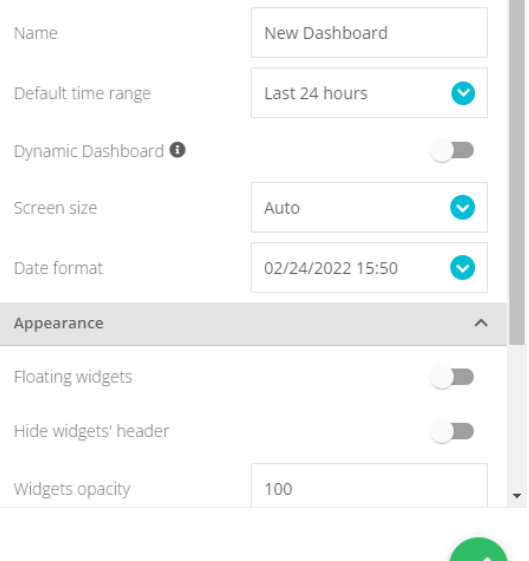

Finally, click on the green icon in the lower right of your screen to save the configuration and create a new dashboard.

 $\overline{4}$ .

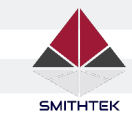

1.

 $\overline{\mathbf{2}}$ 

2.

 $\overline{\mathbf{3}}$ 

3.

#### **How to Create Widget The Dashboard**

To create a widget, click on the "+" icon in the top-right corner of the dashboard user interface.

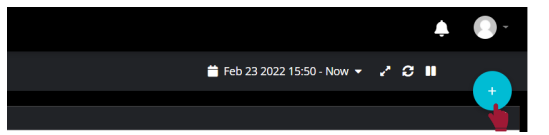

Select the type of **Widget** from the available options, or create your own with th[e](https://help.ubidots.com/developer-guides/html-canvas-widget-introductory-demo) HTML [Canvas.](https://help.ubidots.com/developer-guides/html-canvas-widget-introductory-demo)

 $\overline{5}$ Ъù,  $\overline{12}$  $\overline{\mathsf{W}}$ 

 $+$  Add Varia

Assign a Variable for the widget by selecting "+ Add Variables"

1. 4.

> Configure the Widget Appearance and then click on the green icon to Save the configuration and create a new widget.

Every widget has a different set of options for appearance, the most common ones being:

- **Name:** The text label appears in the upper left corner of your widget.
- **Font:** Option to change the font used inside the widget.
- **Decimal points:** The number of decimals for noninteger values.
- **Date Format:** Choose between different date formats. If the Custom date format is selected, the same rules apply as in Dashboard settings.
- **Color:** Every widget has a default color (Set by widget option), predetermined by the Cloud. You can override this default color by selecting the option Variable's default, which will use the variable's color.

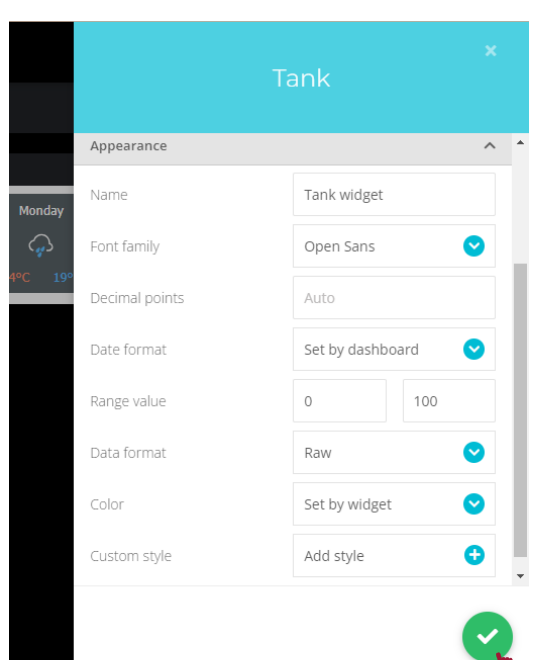

WWW.SMITHTEK.COM.AU  $V$ ersion 1.1 16. In the comparative comparative comparative comparative comparative comparative comparative comparative comparative comparative comparative comparative comparative comparative comparative comparative comp

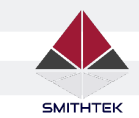

#### **Additional Widget Configurations The Dashboard**

Every widget has a different set of configuration options. Depending on the widget you might be able to add one or several variables. For instance, the [metric](https://help.ubidots.com/user-guides/create-metric-widgets-in-ubidots) widget only supports one variable, while the line [chart](https://help.ubidots.com/user-guides/line-chart-and-double-axis-widgets) widget supports multiple variables.

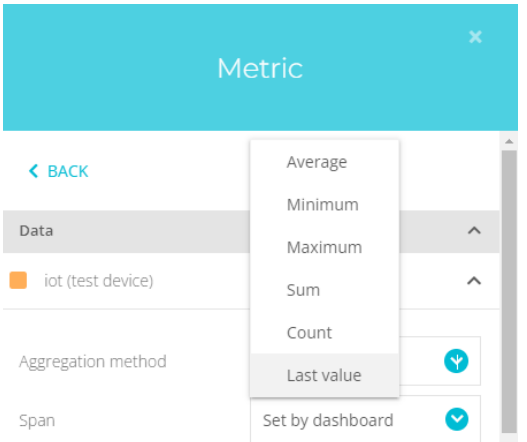

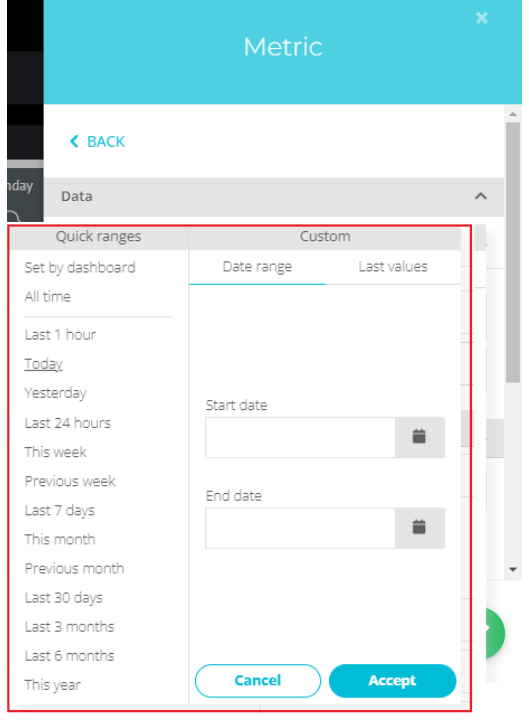

#### **AGGREGATION METHOD**

This option allows you to apply an aggregation method (average, count, last value, max, min, or sum) over the time range set in the dashboard's settings bar. The following widgets have an option to apply a method of aggregation.

- Metric Widgets
- Line Chart Widgets
- Pie Chart Widgets
- Gauge Indicator Widgets
- Battery Indicator Widgets
- Tank Indicator Widgets
- Thermometer Indicator Widgets
- Variables Tables

#### **SPAN**

Some of the widgets also give you the option to **override the dashboard's time range** (a.k.a Set by dashboard), allowing you to force the aggregation to always be computed for a predetermined time range.

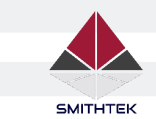

#### **Widget Interaction Options The Dashboard**

For Dashboards, widgets have the following interaction options that allow users to have a better experience and easily navigate.

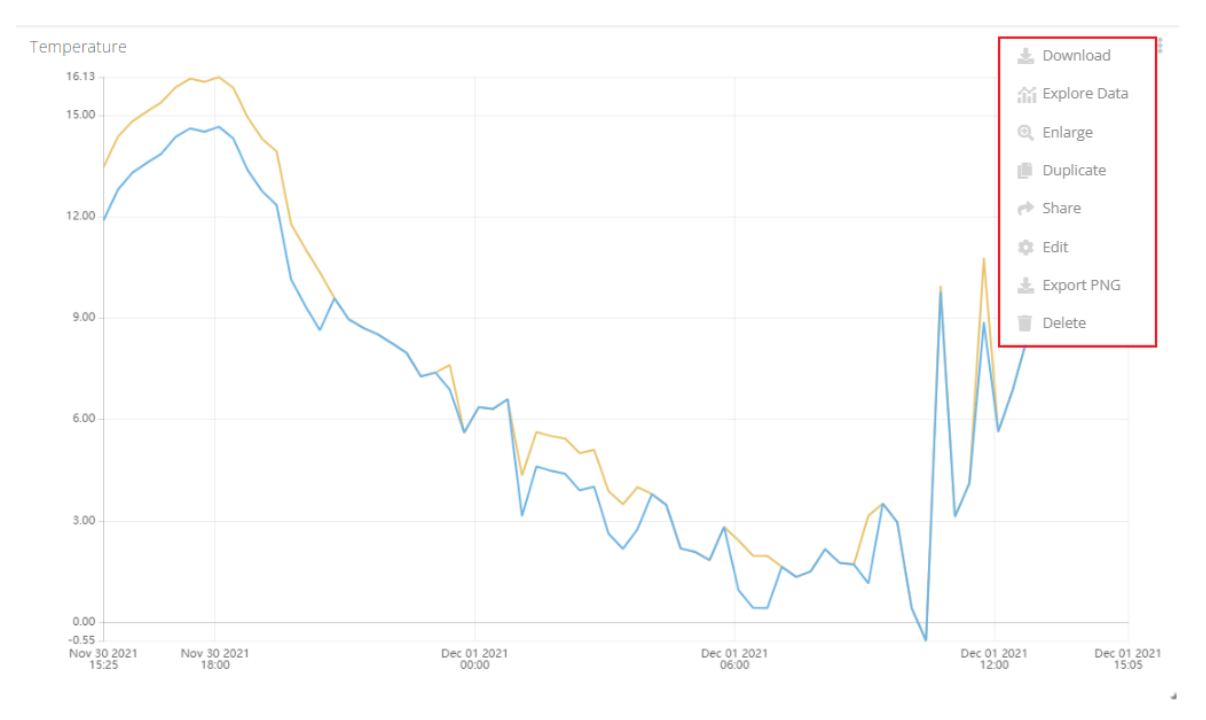

- **Download** a CSV file with the data of the variables(s) related to the widget. You have to select the date range and the columns you want to export.
- **Explore Data** of the variables or devices related to the widget, once selected, a new window will open with the device or variable view.
- **Enlarge** the widget to see it in more detail.
- **Duplicate** a widget in the dashboard, save time creating a new one with the same configuration.
- **Share** widgets through a public URL or an embeddable snippet code for a website's HTML source code.
- **Edit** widget configurations.
- **Export PNG** images of the widget in the selected date range.
- **Delete** a widget permanently.

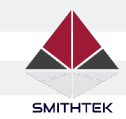

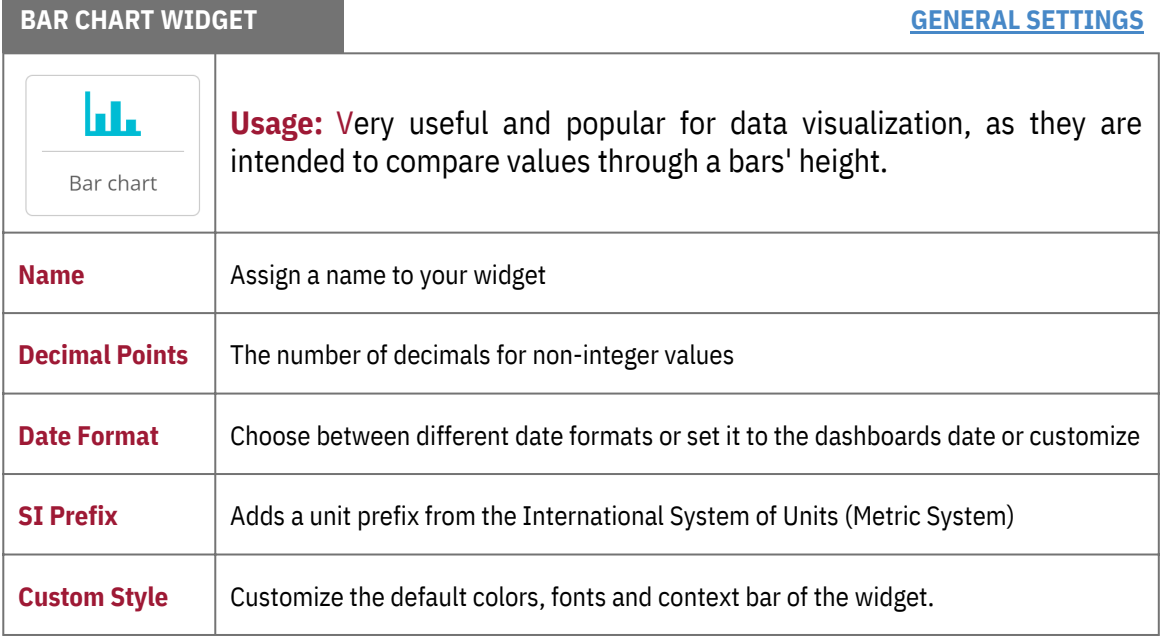

**IMPORTANT NOTE**: To access all the information about the widget, click the General Settings at the upper-right of the table or click **here**Data  $\bar{\mathbf{v}}$ 

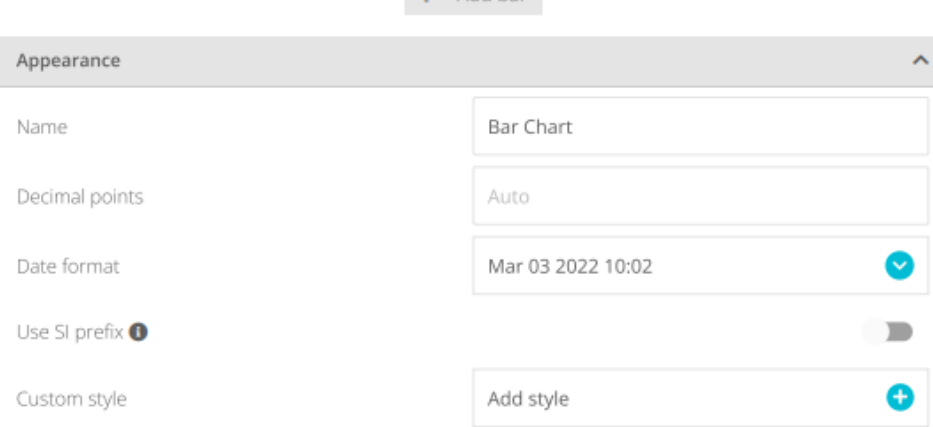

 $+$  Add bar

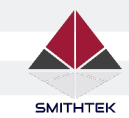

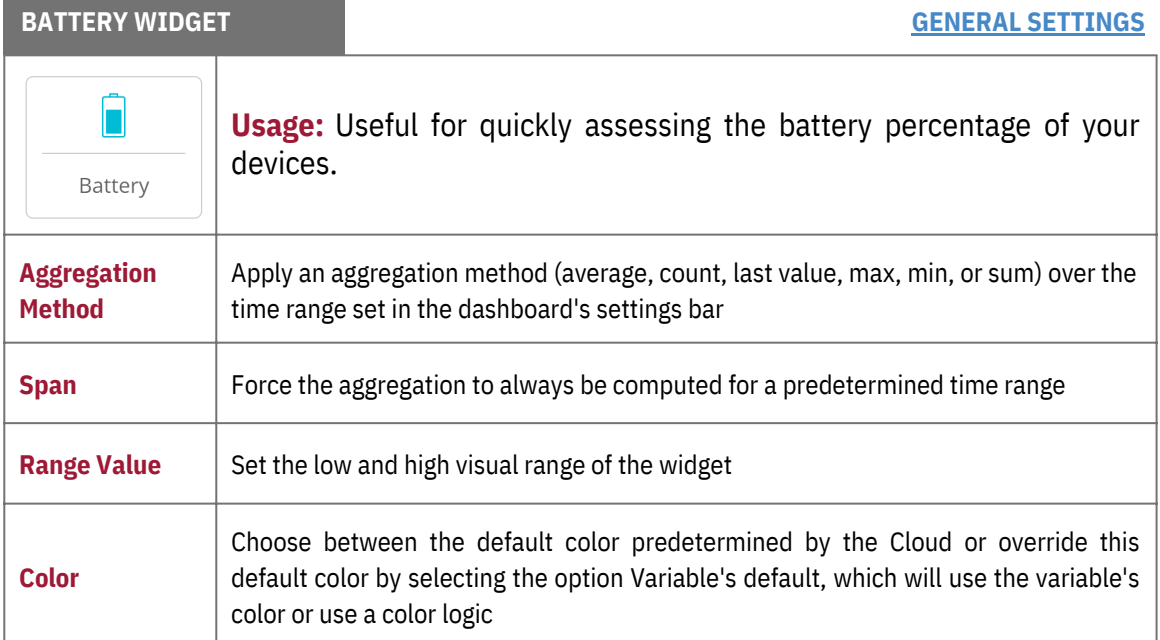

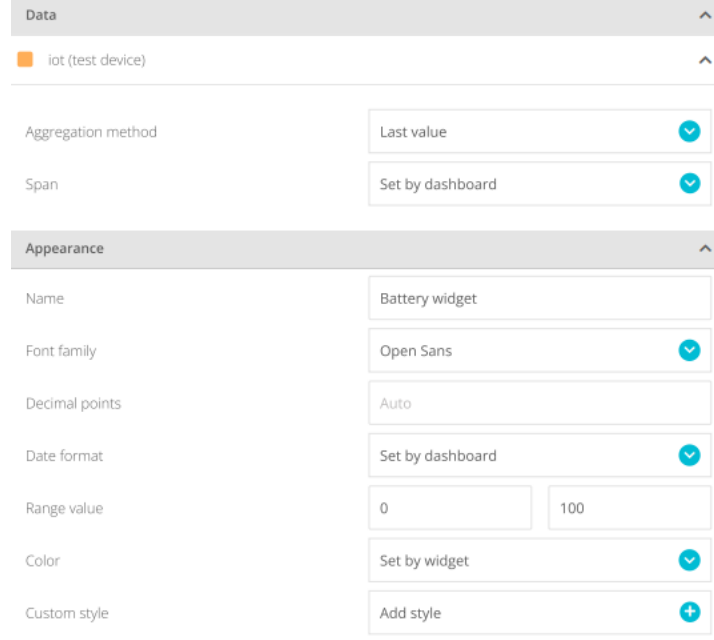

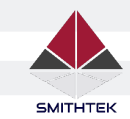

Name

Color

Clock format

Display date

Custom style

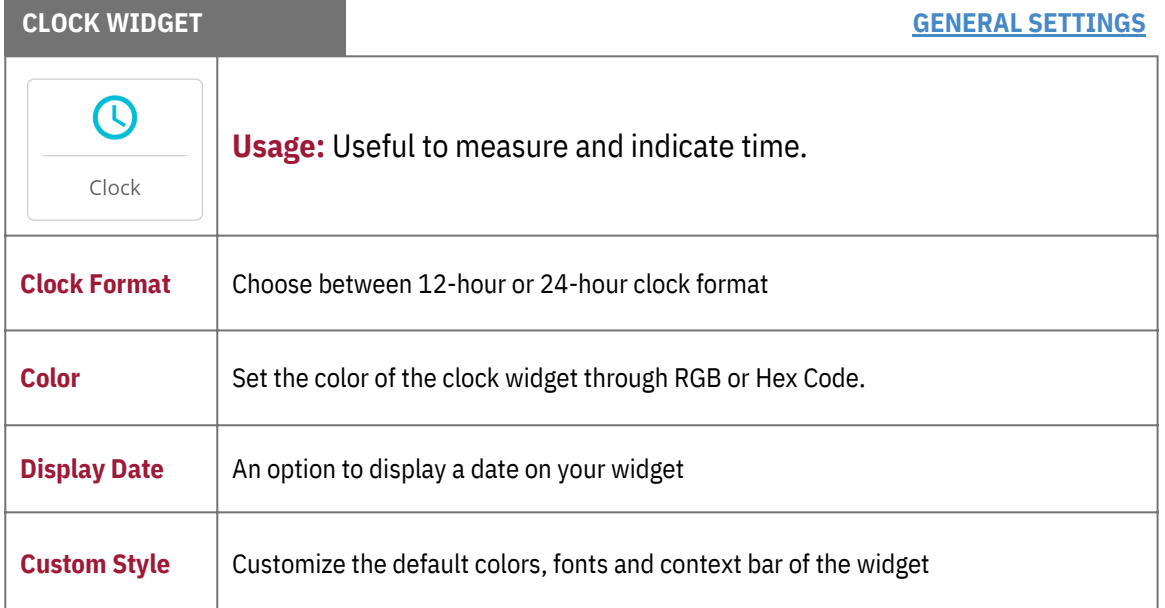

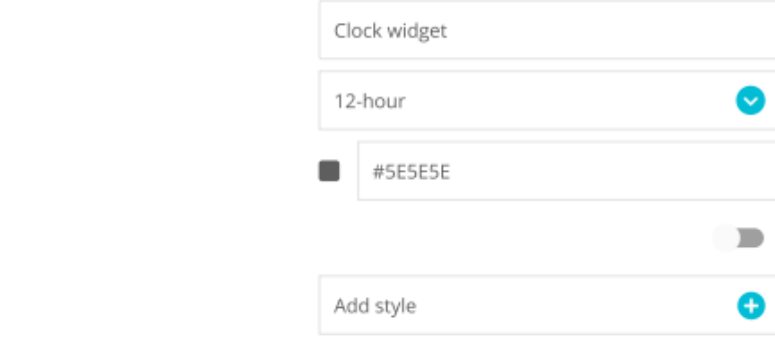

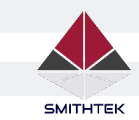

п

### **Widgets Table The Dashboard**

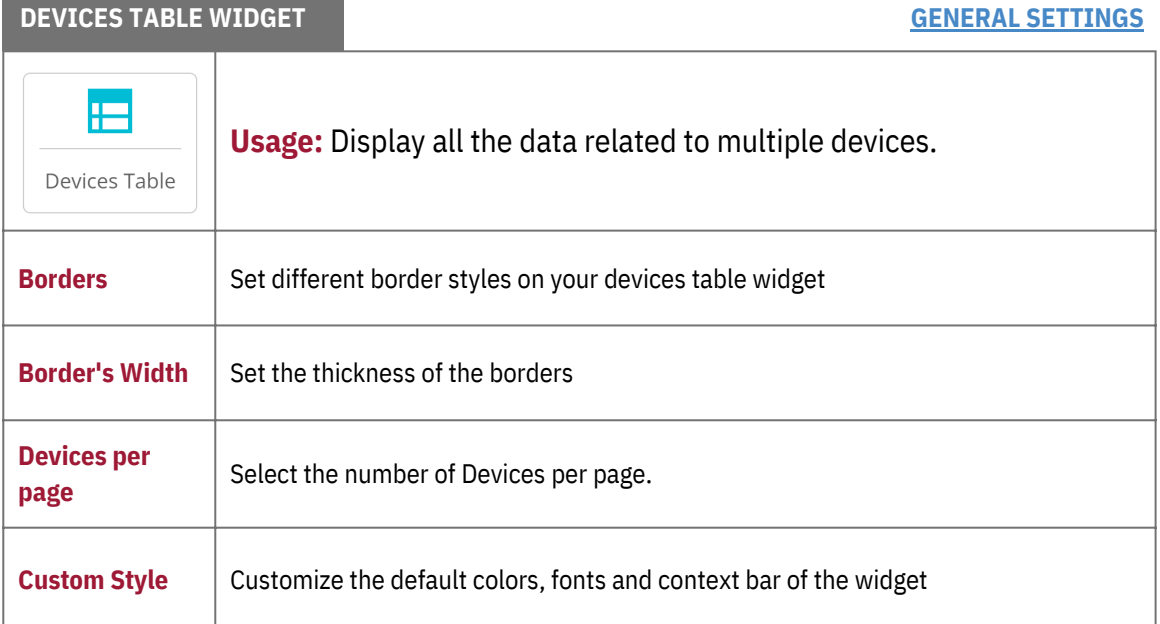

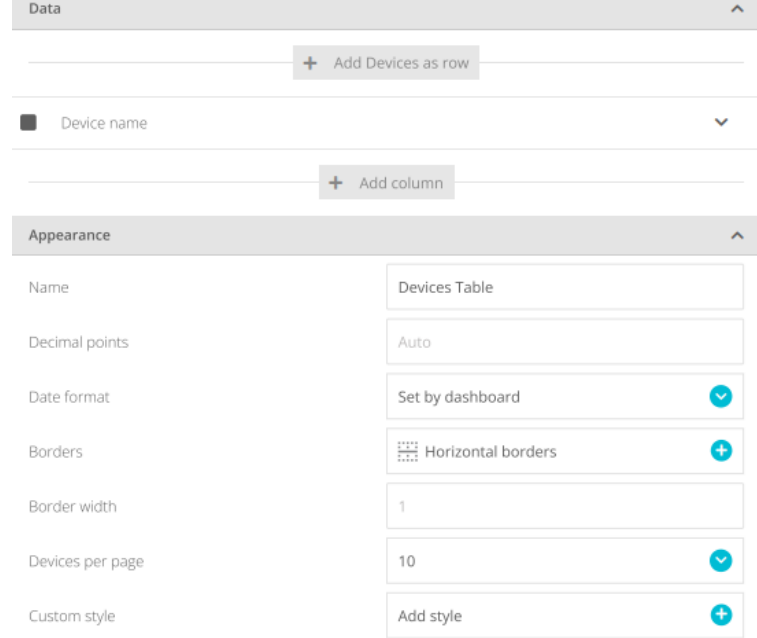

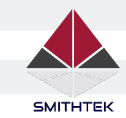

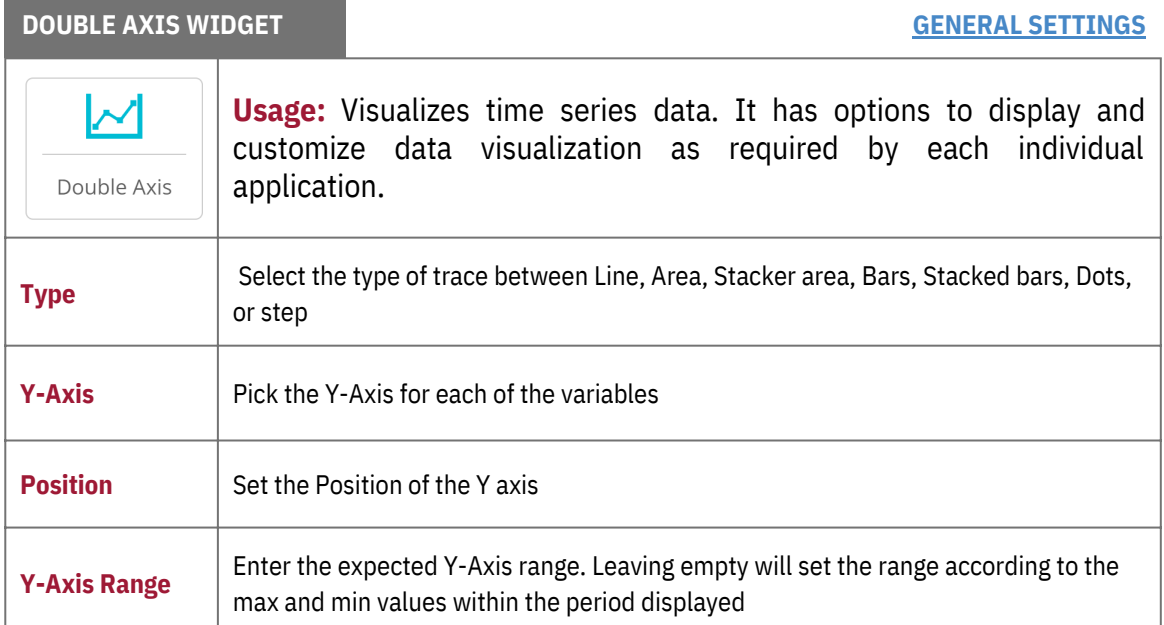

**IMPORTANT NOTE**: To access all the information about the widget, click the General Settings at the upper-right of the table or click **here**

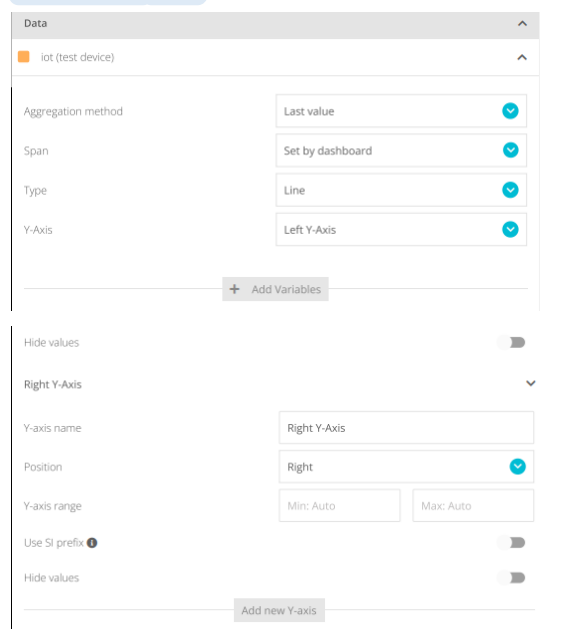

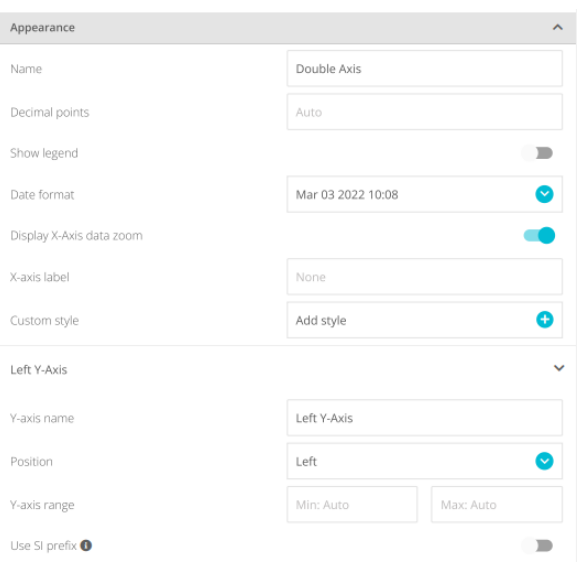

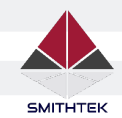

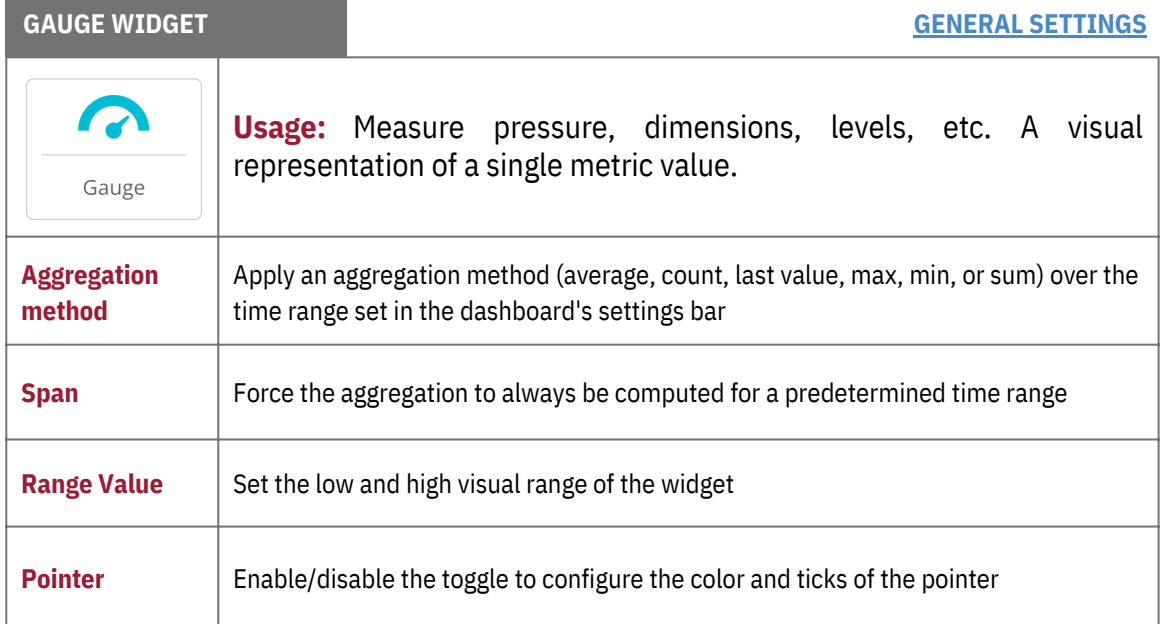

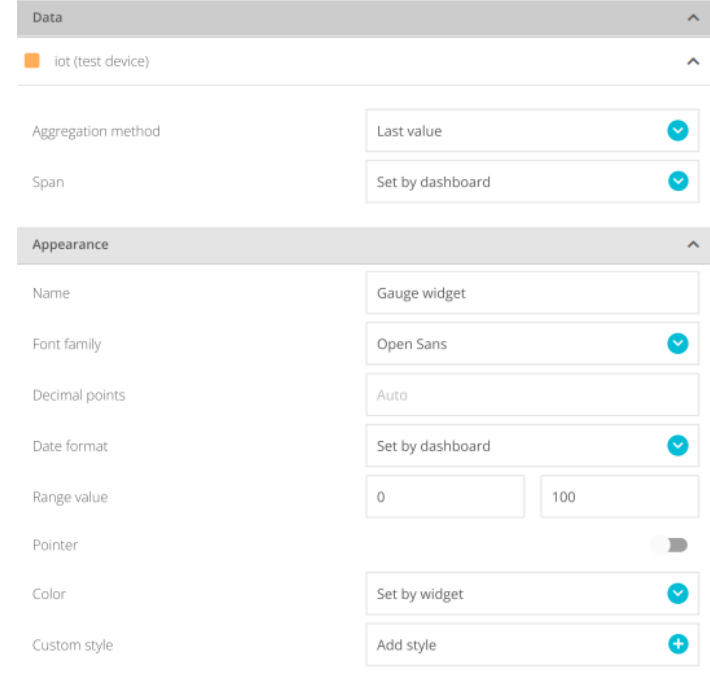

WWW.SMITHTEK.COM.AU Version 1.1 24

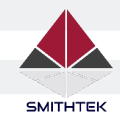

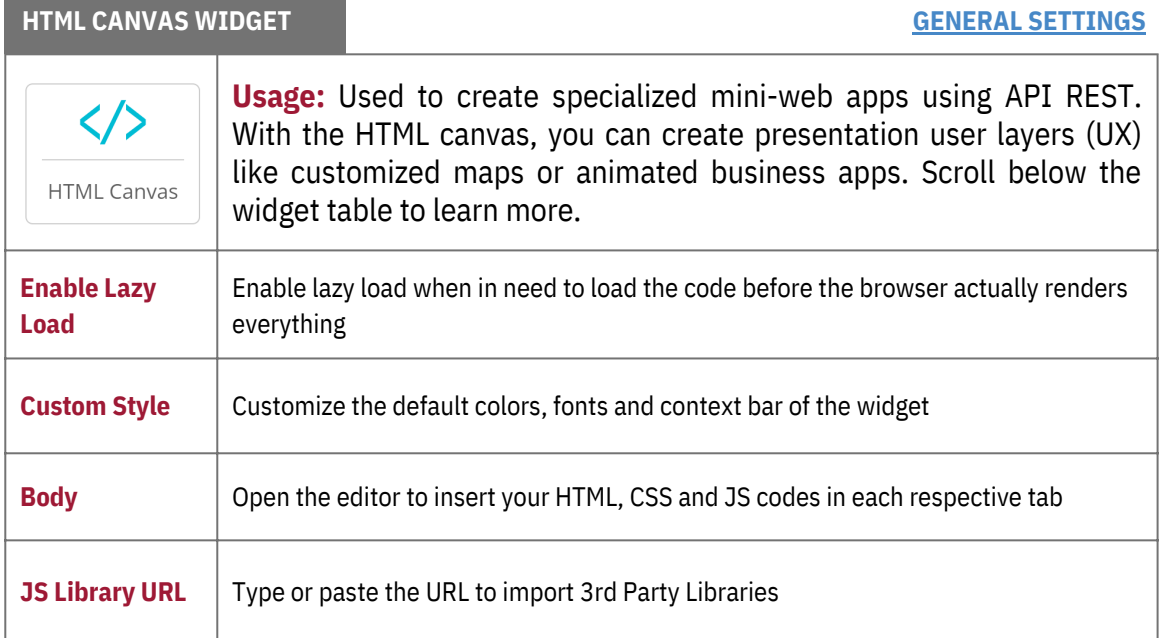

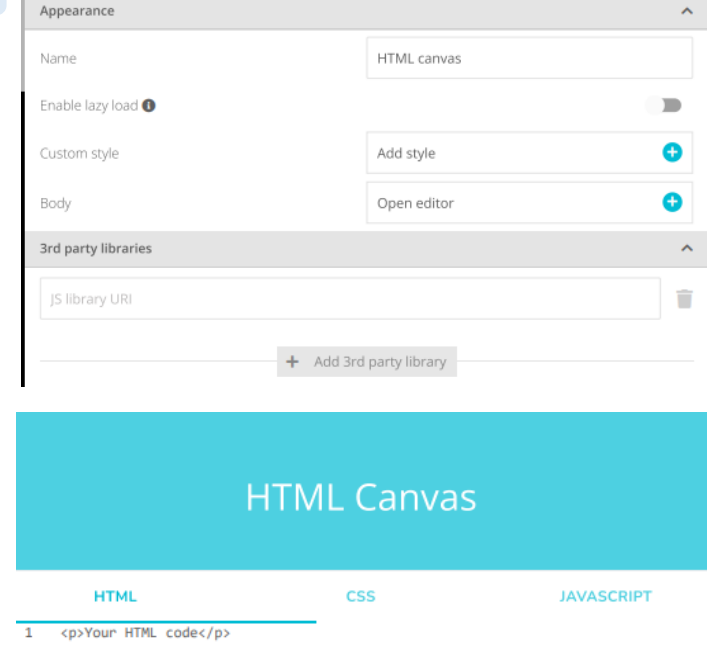

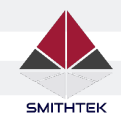

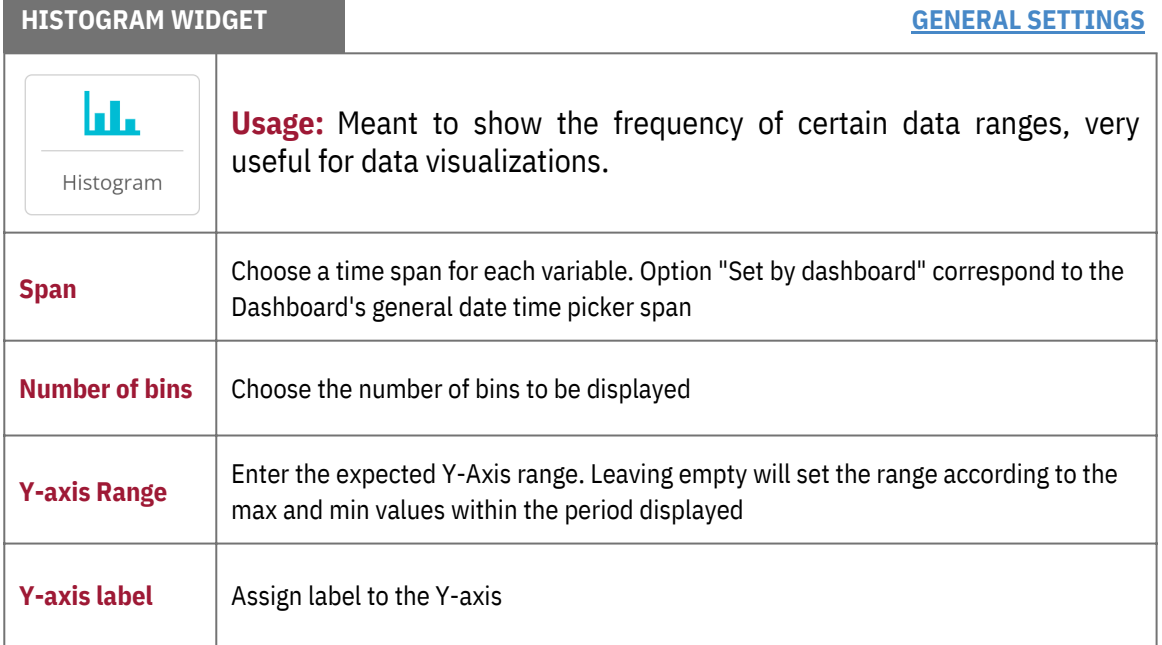

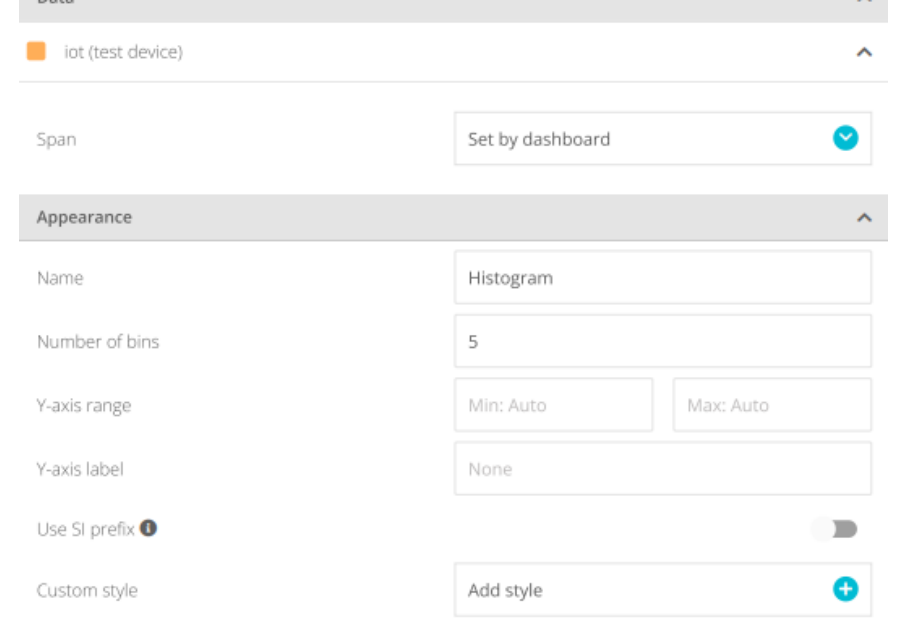

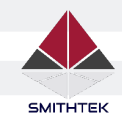

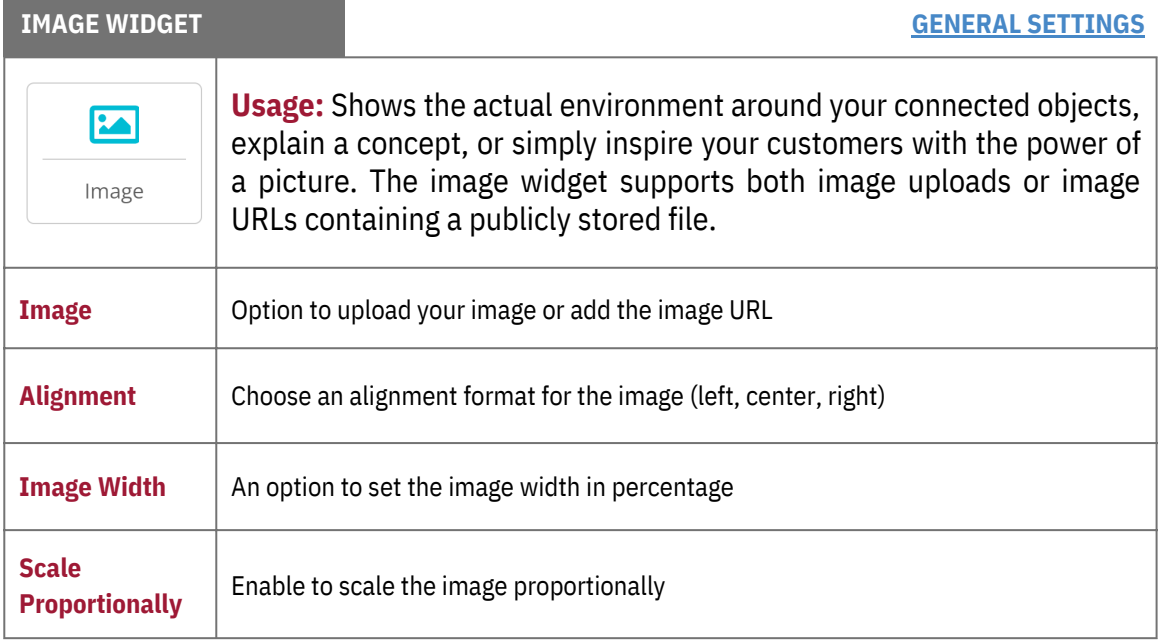

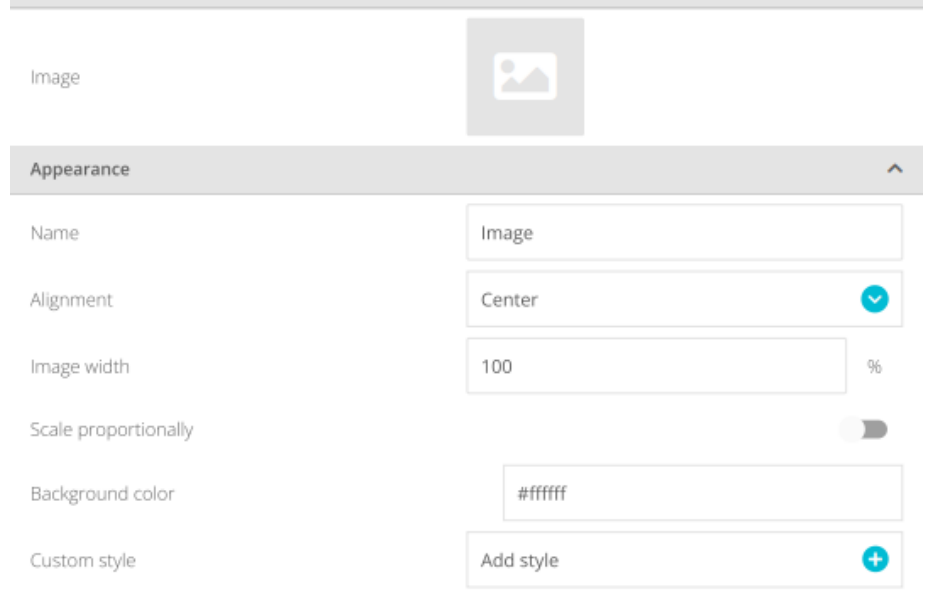

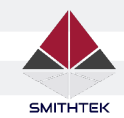

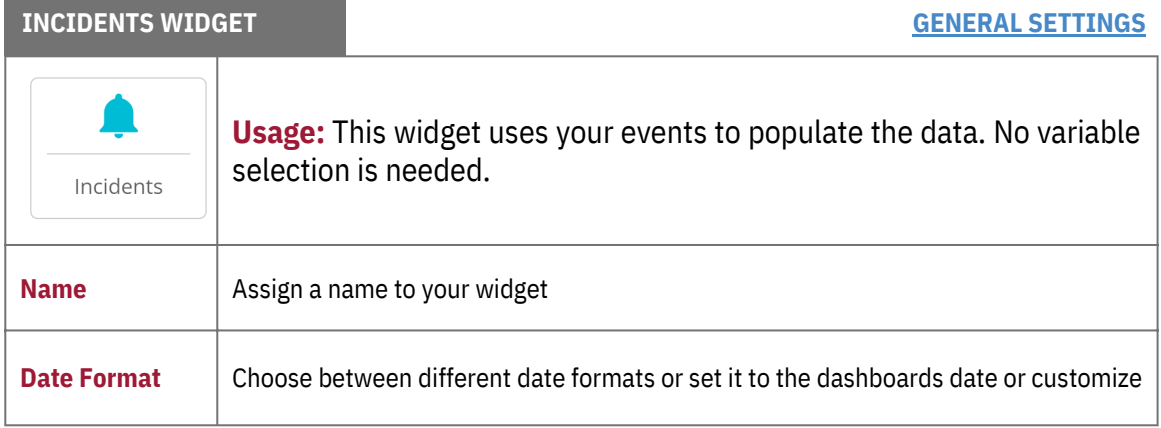

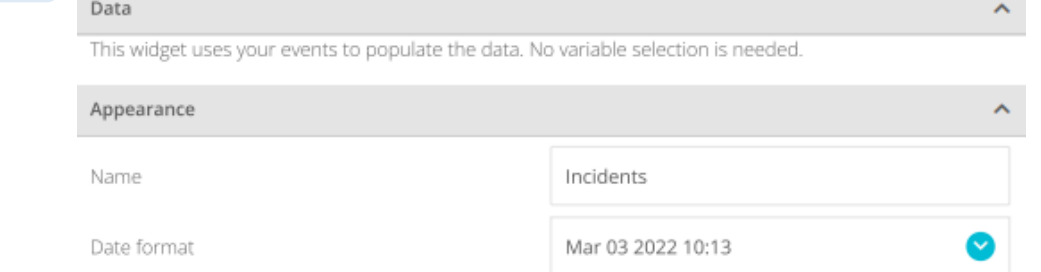

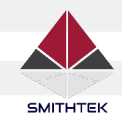

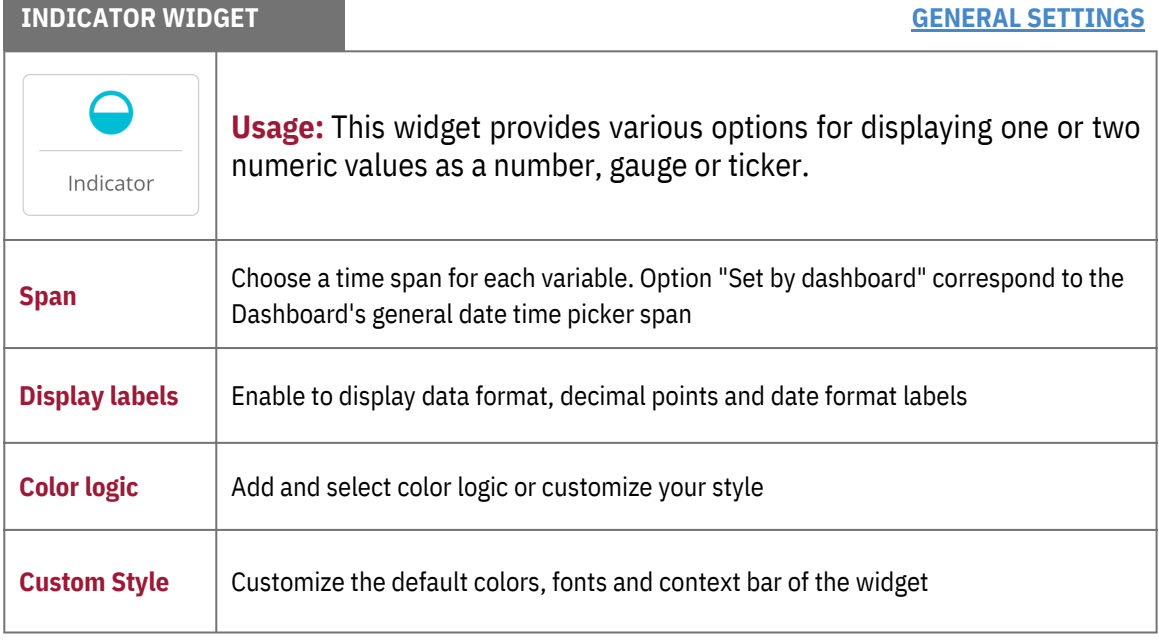

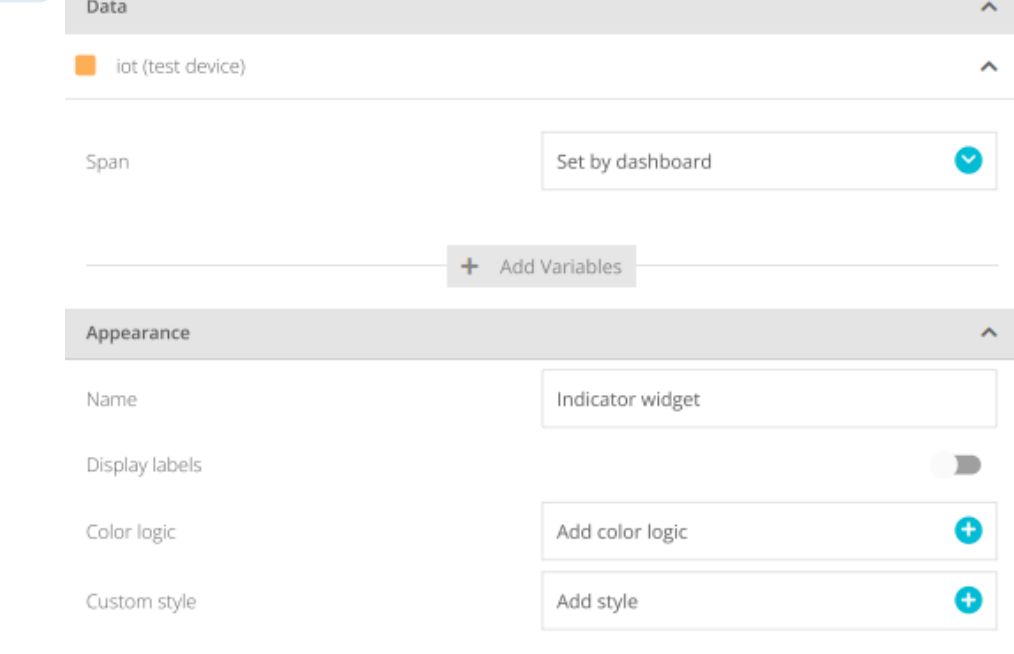

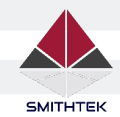

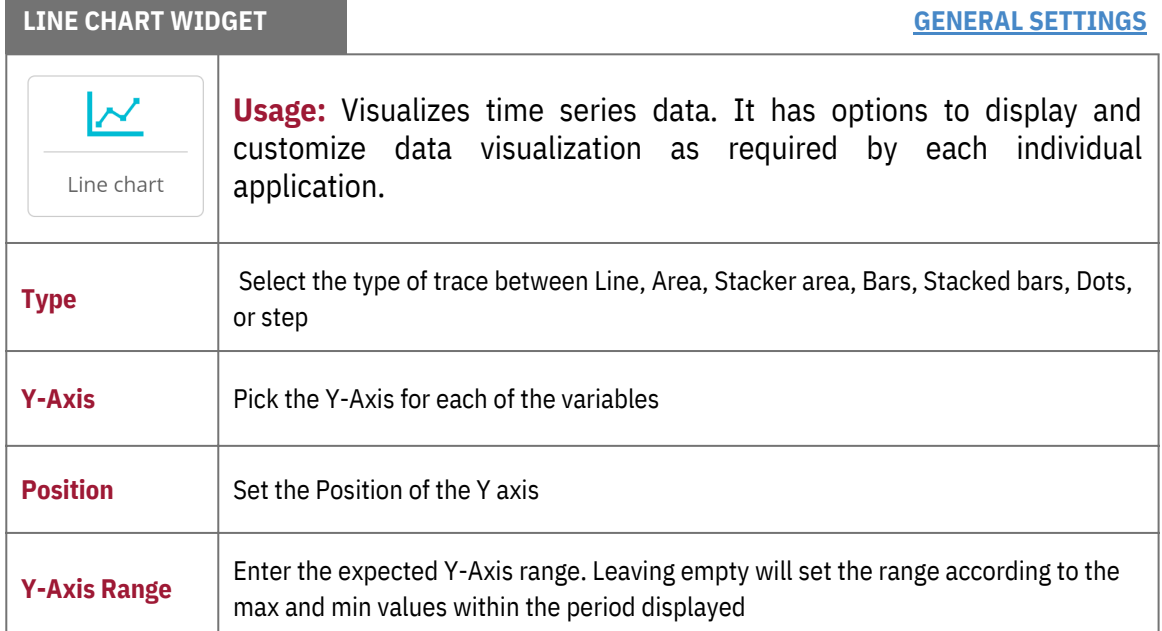

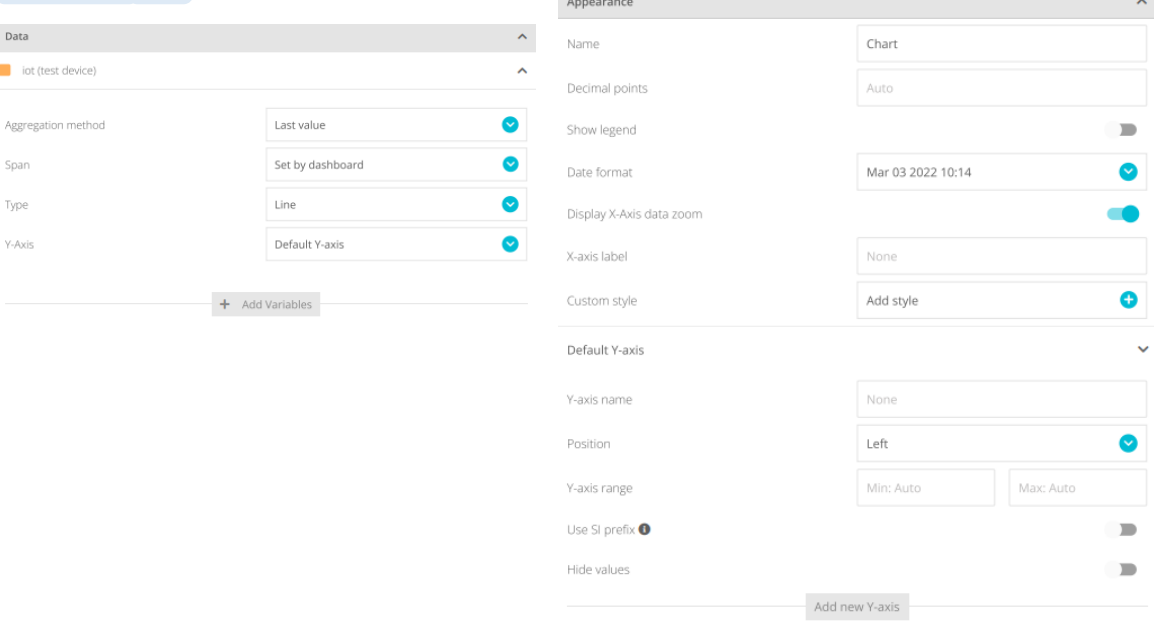

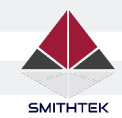

**State State** 

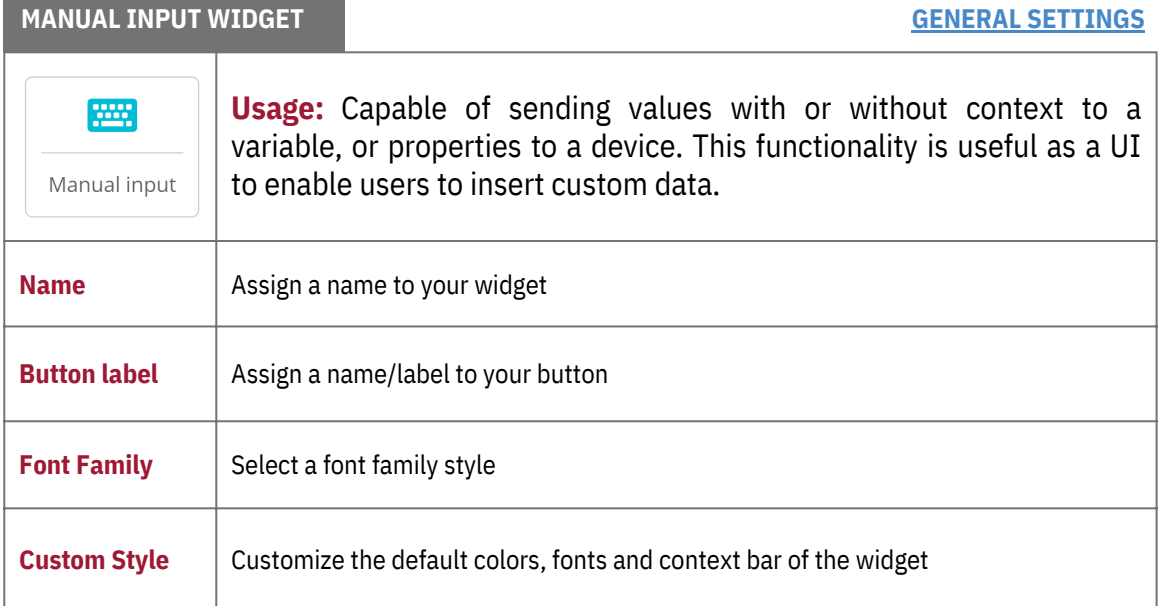

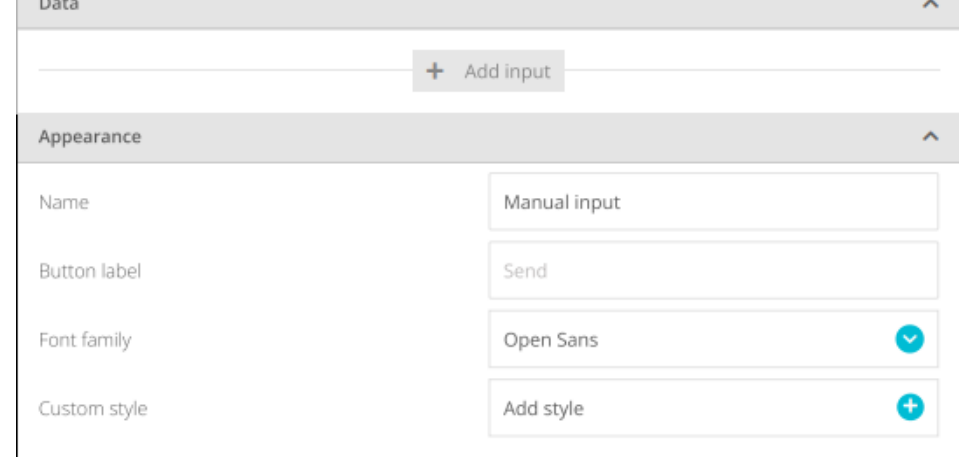

![](_page_31_Picture_1.jpeg)

![](_page_31_Picture_238.jpeg)

![](_page_31_Picture_239.jpeg)

![](_page_32_Picture_1.jpeg)

![](_page_32_Picture_323.jpeg)

![](_page_32_Picture_5.jpeg)

```
WWW.SMITHTEK.COM.AU
version 1.1 33<br>Version 1.1 33
```
![](_page_33_Picture_1.jpeg)

![](_page_33_Picture_169.jpeg)

![](_page_34_Picture_1.jpeg)

![](_page_34_Picture_241.jpeg)

**IMPORTANT NOTE**: To access all the information about the widget, click the General Settings at the upper-right of the table or click **here**Data  $\mathbb{R}^{\mathbb{Z}}$ 

![](_page_34_Picture_242.jpeg)

WWW.SMITHTEK.COM.AU Version 1.1 35<br>Version 1.1

![](_page_35_Picture_1.jpeg)

![](_page_35_Picture_184.jpeg)

![](_page_35_Picture_185.jpeg)

![](_page_36_Picture_1.jpeg)

![](_page_36_Picture_219.jpeg)

![](_page_36_Picture_220.jpeg)

![](_page_37_Picture_1.jpeg)

![](_page_37_Picture_220.jpeg)

**IMPORTANT NOTE**: To access all the information about the widget, click the General Settings at the upper-right of the table or click **here**Data  $\sim$   $\sim$ 

![](_page_37_Picture_221.jpeg)

WWW.SMITHTEK.COM.AU version 1.1 38<br>Version 1.1 38

![](_page_38_Picture_1.jpeg)

![](_page_38_Picture_196.jpeg)

![](_page_38_Picture_197.jpeg)

![](_page_39_Picture_1.jpeg)

![](_page_39_Picture_273.jpeg)

![](_page_39_Picture_274.jpeg)

![](_page_40_Picture_1.jpeg)

![](_page_40_Picture_231.jpeg)

![](_page_40_Picture_232.jpeg)

![](_page_41_Picture_1.jpeg)

![](_page_41_Picture_268.jpeg)

![](_page_41_Picture_269.jpeg)

![](_page_42_Picture_1.jpeg)

![](_page_42_Picture_256.jpeg)

![](_page_42_Picture_257.jpeg)

![](_page_43_Picture_1.jpeg)

![](_page_43_Picture_219.jpeg)

**IMPORTANT NOTE**: To access all the information about the widget, click the General Settings at the upper-right of the table or click **here**  $\mathcal{A}^{\mathcal{A}}$ 

![](_page_43_Picture_220.jpeg)

WWW.SMITHTEK.COM.AU<br>Version 1.1 Version 1.1 44 April 11 12 N.C. 12 N.C. 12 N.C. 12 N.C. 12 N.C. 12 N.C. 12 N.C. 12 N.C. 12 N.C. 12 N.C. 12 N.C. 1<br>Version 1.1

![](_page_44_Picture_1.jpeg)

**Widgets Table**

#### **How to code your own HTML Widget**

**Smithtek.cloud** offers off-the-shelf widgets to cover most visualization and control needs for your IoT projects. However, in some projects, you may want to code your own customized widget. Knowing some of our users have customization needs beyond the white-glove customer service, we open the possibility of users designing their own HTML/CSS/JS code and creating their own custom widgets and visualizations. Following the below steps, you will be able to create an HTML canvas widget with your own code.

- **Step 1:** Click on the topright "**+**" button. The drawer menu with widgets options opens.
- **Step 2:** Click on HTML canvas. Drawer menu displays setup options.
- **Step 3:** Name your widget.
- **Step 4:** Click on the "Open Editor" button.
- **Step 5:** Enter your HTML, CSS, and JS code in the respective tab.
- **Step 6:** Add libraries by entering their URL in the "3rd party libraries section".
- **Step 7:** Save the changes.

![](_page_44_Picture_385.jpeg)

![](_page_45_Picture_1.jpeg)

**Widgets Table - General Settings**

- **Aggregation Method:** Apply an aggregation method (average, count, last value, max, min, or sum) over the time range set in the dashboard's settings bar
- **Alignment:** Choose an alignment format (left, center, right)
- **Background Color:** Set a background color
- **Body:** Open the editor to insert your HTML, CSS, and JS codes in each respective tab
- **Borders Width:** Set the thickness of the borders
- **Borders:** Set different border styles on your devices table widget
- **Button Label:** Assign a name/label to your button
- **Clock Format:** Choose between 12-hour or 24-hour clock format
- **Color-Logic:** Add and select color logic or customize your style
- **Color:** Choose between the default color predetermined by the Cloud or override this default color by selecting the option Variable's default, which will use the variable's color or use a color logic
- **Custom Steps:** Set Custom steps: Fixed positional values with optional text labels and color
- **Custom Style:** Customize the default colors, fonts, and context bar of the widget
- **Data Format:** The visual level can appear in raw data with units or it can be converted to a percentage
- **Date Format:** Choose between different date formats or set it to the date of the dashboard or customize
- **Decimal points:** The number of decimals for non-integer values
- **Devices Per Page:** Select the number of Devices per page.
- **Display date column:** Toggle switch on to display date column
- **Display Date:** An option to display a date on your widget
- **Display device column:** Toggle switch on to display devices column
- **Display labels:** Enable to display data format, decimal points, and date format labels
- **Display X-axis data zoom:** Switch ON/OFF to Display the X-Axis data zoom bar
- **Enable Lazy Load:** Enable lazy load when in need to load the code before the browser actually renders everything
- **Font/Font Family:** Select a font/font-family style
- **Hide Values:** Enable to hide the display of values
- **Image Width:** An option to set the image width in percentage
- **Image:** Option to upload your image or add the image URL
- **JS Library URL:** Type or paste the URL to import 3rd Party Libraries
- **Layer Style:** Select a Style to theme the map between Light, Dark, or Custom. Custom option is only available when the Roadmap layer is selected
- **Layer Type:** Select a Layer type: Roadmap, Satellite, or Hybrid
- **Magnitude Range:** Enter the expected Magnitude range
- **Maximum Value:** Set the maximum value of the variable
- **Minimum Value:** Set the minimum value of the variable

![](_page_46_Picture_1.jpeg)

**Widgets Table - General Settings**

- **Name:** Assign a name to your widget
- **Number of Bins:** Choose the number of bins to be displayed
- **Off Message:** Enter Off values and messages.
- **On Message:** Enter On values and messages.
- **Pointer:** Enable/disable the toggle to configure the color and ticks of the pointer
- **Polar Axes:** Select the Polar axes to 4, 8 or 16
- **Position:** Set the Position of the Y-axis
- **Range Value:** Set the low and high visual range of the widget
- **Scale Proportionally:** Enable to scale the image proportionally
- **Show last updated info:** Enable to show the last updated info of the variables
- **Show legend:** Enable/disable the toggle to Show legends for each variable
- **SI Prefix:** Adds a unit prefix from the International System of Units (Metric System)
- **Span:** Force the aggregation to always be computed for a predetermined time range
- **Step:** Set the step of value increments
- **Style:** Select the type of slider-style between horizontal or vertical format
- **Text:** Enter a value or message
- **Text Alignment:** Select the alignment format of the text (left, center right)
- **Type:** Select the type of trace between Line, Area, Stacked area, Bars, Stacked bars, Dots, or step
- **Use HTML Editor:** Toggle switch on to activate the HTML Editor and provide further custom visualizations
- **Values Per Page:** Select the number of Values per page
- **Variables Per Page:** Select the number of Values per page
- **X-Axis Label:** Assign labels to the X-axis
- **Y-Axis Label:** Assign a label to the Y-axis
- **Y-Axis Range:** Enter the expected Y-Axis range. Leaving empty will set the range according to the max and min values within the period displayed
- **Y-Axis:** Pick the Y-Axis for each of the variables
- **Zoom:** Choose a default Zoom value for the map.

![](_page_47_Picture_1.jpeg)

events to allow you to send Alerts and notifications to those who need to know when they<br>read to know . Bus huilt integrations include: Executes weekly alerts or actions, enables your application to automate repetitive actions that should be triggered based on time. Smithtek.cloud supports integrated need to know. Pre-built integrations include:

![](_page_47_Picture_4.jpeg)

**Scheduled Events** can set multiple activation rows, each with its own activation schedule and input data, but sharing the same event actions. To that end, Scheduled Events use a JSON object as the input data for each activation row, hence, letting you send customized data and therefore triggering different behaviors in your application.

![](_page_47_Picture_6.jpeg)

![](_page_47_Picture_7.jpeg)

#### **SETTING THE ACTIVATION DAYS AND TIMES**

1. First, go to the Events section tab under the Data tab. Once there, place your mouse over the upperright add button, and click on the Scheduled Event button.  $\circledcirc$ 

2. Then, choose the days of the week in which the activation row will be triggered. You can select multiple days.

![](_page_48_Picture_1.jpeg)

3. Next, click on the time option to open the time selector. Choose at what time the activation row should be triggered.

4. Select the timezone. By default, it'll be set to the account's default. If none configured, then it'll use the browser's timezone.

![](_page_48_Picture_5.jpeg)

![](_page_48_Picture_6.jpeg)

![](_page_48_Picture_411.jpeg)

#### **ENTERING THE INPUT DATA.**

1. Click on Add input data. A modal window will pop-up.

2. Enter the JSON object. In our example we will enter this compatible object. You may copy and edit it as you see fit.

{"value":0, "context":{"type":"deactivation"}}

3. [Optional] In case you want to log the input data to an existing variable for control and debugging purposes, click on the down-arrow button to deploy more options. In case you want to use this option you must set a compatible JSON, otherwise, your data won't be logged:

A. Check the "Log input data to a variable" option to enable it.

B. Choose the variable to log the input data to. In our case, we chose a variable called "logs" in the "DG 1" Device.

![](_page_49_Picture_1.jpeg)

**PRO TIP**: In case you're still wondering, you can create multiple activation rows. Just press "Add Schedule" to add more.

![](_page_49_Picture_4.jpeg)

characters. If exceeded, the message body will be trimmed to this length.

![](_page_49_Picture_6.jpeg)

#### **CHOOSE THE ACTIONS TO TRIGGER.**

Once you have set all the activation rows with their respective input data, press the next button to jump into the **actions** section.

1. Press the upper-right button to add a new action. Choose any action as you see fit for your application. In this example, we will select "**Send SMS**" since this allows us to send the Event or Alert message.

2. In the action message, you can select from 3 bookmarks options:

- **Variable Name:** Custom name assigned to the variable.
- **Trigger Value:** Corresponds to the value which triggered the alert.
- **Trigger Timestamp:** Date and time at which the event was triggered.

Once you have set the actions, click the next button to jump into the final section of the creation process. Give a name to your Scheduled Event.

Once the Scheduled Event has been successfully saved, it'll trigger, as set in the "**If schedules**" tab to send a reminder to a technician, enhancing the experience and possibilities that you can already deploy with Smithtek.cloud.

WWW.SMITHTEK.COM.AU Version 1.1 50<br>Version 1.1 50

![](_page_50_Picture_1.jpeg)

**PRO TIP**: Add specific data inputs into the event for immediate information.

![](_page_50_Picture_677.jpeg)

- **Context:** relative to a frame that surrounds the event and provides resources for its appropriate interpretation.
- **Device Label:** relative to the unique identifier for devices to keep data organized in the time-series back-end.
- **Device Name:** relative to the custom name assigned to the device.
- **Device Properties:** relative to the arbitrary collection of key-value pairs. Mostly used to store metadata of the device.
- **Trigger Value:** relative to the value which triggered the event
- **Trigger Timestamp:** relative to the time at which triggered the event
- **Last Value:** relative to the last value of the time series
- **Last Value's timestamp:** relative to the timestamp of the last value
- **Variable:** relative to the JSON file containing the variable name, id, and properties.
- **Variable Id:** relative to the unique identifier automatically assigned to each variable.
- **Variable Name:** relative to the custom name assigned to the variable.
- **Variable Properties:** relative to the metadata describing a variable or its setting.
- **Timestamp:** relative to the current time.

#### WWW.SMITHTEK.COM.AU  $V$ ersion 1.1  $\sim$  51

![](_page_50_Picture_678.jpeg)

#### **CHOOSE THE ACTIONS TO TRIGGER.**

1. In this example, we will select "**Send Email**" since this allows us to execute the planned Event or Alert message.

- 2. Configure the event notice:
	- **Email Address:** Type in the email address to which the alert will be sent.
	- **Subject:** Like any typical email, you must set a brief description of the message in the subject section.
	- **Message:** Type in your message, or you can select from the data inputs.

3. **Repeat Events:** Enable/Disable whether you prefer to get a notification every x minutes/hours/days up to x times while the event is triggered. Be aware that 50 is the max times the action will be executed.

![](_page_51_Picture_1.jpeg)

#### CONTACT US

Based in Western Australia

![](_page_51_Picture_4.jpeg)

[info@smithtek.com.au](mailto:info@smithtek.com.au)

[www.smithtek.com.au](http://www.smithtek.com.au/)

CONNECT WITH US **Linked** in COPYRIGHT 2018

![](_page_51_Picture_8.jpeg)

![](_page_51_Picture_9.jpeg)

**"Simplifying telemetry, enabling real-time data monitoring and control"**

OUR MISSION

With simplicity in mind, we specialise in delivering IoT solutions tailored to your requirements. SCADA, Telemetry, PLC's, Data loggers. Along with many other services we offer, Smithtek creates customised hardware devices that

challenge any industry.

![](_page_51_Picture_10.jpeg)

Made in Australia